# User Guide 32" LED TV

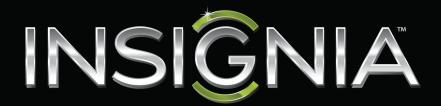

**NS-32D20SNA14** 

Before using your new product, please read these instructions to prevent any damage.

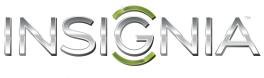

## **Contents**

| CHILD SAFETY 1                                            |
|-----------------------------------------------------------|
| Important Safety Instructions 2                           |
| WARNING 2                                                 |
| CAUTION                                                   |
| Introduction4                                             |
| INlink 4                                                  |
| Installing the stand or wall-mount bracket4               |
| Installing the stand                                      |
| Installing a wall-mount bracket6                          |
| TV components                                             |
| Package contents                                          |
| Front                                                     |
| Side jacks                                                |
| Back jacks                                                |
| Remote control                                            |
| What connection should I use?                             |
| Connecting a cable or satellite box                       |
| Using HDMI (best)                                         |
| Using DVI (same as HDMI but requires an audio connection) |
| Using component video (better)                            |
| Using composite video (good)                              |
| Using coaxial (good)15                                    |
| Connecting an antenna or cable TV (no box)                |
| Connecting a DVD or Blu-ray player                        |
| Using HDMI (best)                                         |
| Using DVI (same as HDMI but requires an audio connection) |
| Using component video (better)                            |
| Using composite video (good)                              |
| Connecting a game console                                 |
| Using HDMI (best)                                         |
| Using component video (better)                            |
| Using composite video (good)                              |
| Connecting a computer24                                   |
| Using HDMI (best)                                         |
| Using DVI (same as HDMI but requires an audio connection) |
| Using VGA (most common)                                   |
| Connecting a USB flash drive                              |

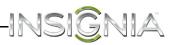

| Connecting headphones                                  | 28 |
|--------------------------------------------------------|----|
| Connecting a basic home theater system                 | 29 |
| Using digital audio                                    | 29 |
| Using analog audio                                     | 30 |
| Connecting a home theater system with multiple devices | 31 |
| Connecting power                                       | 32 |
| Using the remote control                               | 33 |
| Installing remote control batteries                    | 33 |
| Aiming the remote control                              | 33 |
| Turning on your TV for the first time                  | 34 |
| Understanding the basics                               |    |
| Turning your TV on or off                              |    |
| Selecting the video input source                       | 36 |
| On-screen menu overview                                | 37 |
| Navigating the menus                                   | 37 |
| Selecting a channel                                    | 38 |
| Adjusting the volume                                   | 38 |
| Viewing channel information                            | 38 |
| Adjusting the picture                                  | 39 |
| Adjusting the TV picture                               | 39 |
| Setting the power on picture mode                      | 40 |
| Adjusting the computer image                           | 41 |
| Adjusting the sound                                    | 42 |
| Adjusting sound settings                               | 42 |
| Selecting the audio out mode                           | 43 |
| Playing TV audio only                                  | 43 |
| Changing channel settings                              | 44 |
| Automatically scanning for channels                    | 44 |
| Hiding channels                                        | 45 |
| Setting up a favorite channel list                     | 46 |
| Viewing a favorite channel                             | 46 |
| Adding or changing a channel label                     |    |
| Checking the digital signal strength                   |    |
| Automatically adjusting the aspect ratio               |    |
| Setting parental controls                              |    |
| Setting or changing the password                       |    |
| Locking control buttons                                |    |
| Blocking unrated TV                                    |    |
| Setting parental control levels                        |    |
| Downloading rating information                         | 51 |

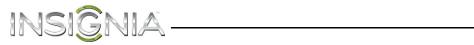

| Using closed captioning                                   | 52 |
|-----------------------------------------------------------|----|
| Turning closed captioning on or off                       | 52 |
| Selecting the analog closed captioning mode               | 53 |
| Selecting the digital closed captioning mode              | 53 |
| Customizing digital closed captioning settings            | 54 |
| Adjusting time settings                                   | 55 |
| Setting the clock                                         | 55 |
| Setting the sleep timer                                   | 56 |
| Adjusting menu settings                                   | 56 |
| Selecting the menu language                               | 56 |
| Turning Input Sensor on or off                            | 56 |
| Labeling an input source                                  | 57 |
| Using INlink                                              | 57 |
| Turning INlink on or off                                  | 57 |
| Turning Device Auto Power Off on or off                   | 58 |
| Turning TV Auto Power On on or off                        | 58 |
| Turning Audio Receiver on or off                          | 59 |
| Displaying a list of INlink-compatible (HDMI CEC) devices | 59 |
| Waking INlink-compatible (HDMI CEC) devices               | 60 |
| Opening an INlink-compatible device's root menu           | 60 |
| Using a USB flash drive                                   | 61 |
| Switching to USB mode                                     | 61 |
| Browsing photos                                           | 61 |
| Viewing favorite photos                                   | 62 |
| Viewing photos in a slideshow                             | 63 |
| Customizing slideshow settings                            | 63 |
| Maintaining                                               | 63 |
| Cleaning the TV cabinet                                   | 63 |
| Cleaning the TV screen                                    | 63 |
| Troubleshooting                                           | 64 |
| Restoring settings to the defaults                        | 64 |
| Viewing system information                                | 64 |
| Video and audio                                           | 65 |
| Remote control                                            | 67 |
| General                                                   | 68 |
| INlink (CEC-compatible) device                            | 69 |
| Specifications                                            | 71 |
| Programming universal remote controls                     | 72 |
| Common universal remote control codes                     | 72 |
| Legal notices                                             | 73 |
| One-year limited warranty - Insignia Televisions          | 74 |

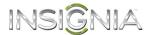

### **CHILD SAFETY**

It makes a difference how and where you use your flat panel display

# As you enjoy your new product, keep these safety tips in mind

#### The issue

The home theater entertainment experience is a growing trend, and larger TVs are popular purchases. However, TVs are not always supported on the proper stands or installed according to the manufacturer's recommendations. We and the consumer electronics industry are committed to making home entertainment enjoyable and safe.

TVs that are inappropriately placed on dressers, bookcases, shelves, desks, speakers, chests, or carts may fall over and cause injury.

### **Tune into safety**

- One size of TV stand does **not** fit all. Use only a TV stand rated for the weight of your TV.
- Carefully read and understand all enclosed instructions for proper use of this product.
- Don't let children climb on or play with entertainment system furniture and TVs.
- Don't place TVs on furniture that can easily be used as steps, such as a crate or chest of drawers.
- Remember that children can become excited while watching a program, especially on a "larger-than-life" TV. Make sure that you place or install the TV where it cannot be pushed, pulled over, or knocked down.
- Make sure that you route all cords and cables so that they cannot be pulled or grabbed by curious children.

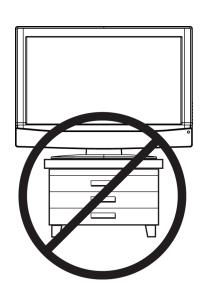

### Wall mounting

If you decide to wall mount your TV, always remember:

- One size of wall mount does **not** fit all. Use only a wall mount rated for the weight of your TV and that has been recommended by this TV manufacturer, listed in this manual, or otherwise listed by an independent laboratory as suitable for your TV.
- Follow all instructions supplied by the TV and wall mount manufacturers.
- If you have any doubts about your ability to safely wall mount your TV, get help from a professional installer.
- Make sure that the wall where you are mounting the TV is appropriate. Some wall mounts are not designed to be mounted to walls backed with steel studs or cinder blocks. If you are unsure, ask a professional installer.

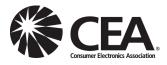

• TVs can be heavy. At least two people are required for safe wall mount installation.

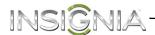

# Important Safety Instructions

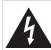

# CAUTION RISK OF ELECTRIC SHOCK DO NOT OPEN

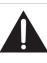

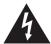

This symbol indicates that dangerous voltage constituting a risk of electric shock is present within your TV. This label is located on the back of your TV.

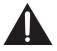

This symbol indicates that there are important operating and maintenance instructions in the literature accompanying your TV.

- Read these instructions.
- **2** Keep these instructions.
- 3 Heed all warnings.
- 4 Follow all instructions.
- **5** Do not use this apparatus near water.
- **6** Clean only with dry cloth.
- 7 Do not block any ventilation openings. Install in accordance with the manufacturer's instructions.
- **8** Do not install near any heat sources such as radiators, heat registers, stoves, or other apparatus (including amplifiers) that produce heat.
- **9** Do not defeat the safety purpose of the polarized or grounding-type plug. A polarized plug has two blades with one wider than the other. A grounding type plug has two blades and a third grounding prong. The wide blade or the third prong are provided for your safety. If the provided plug does not fit into your outlet, consult an electrician for replacement of the obsolete outlet.
- 10 Protect the power cord from being walked on or pinched particularly at plugs, convenience receptacles, and the point where they exit from the apparatus.
- 11 Only use attachments/accessories specified by the manufacturer.
- 12 Use only with the cart, stand, tripod, bracket, or table specified by the manufacturer, or sold with the apparatus. When a cart is used, use caution when moving the cart/apparatus combination to avoid injury from tip-over.

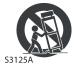

13 Unplug this apparatus during lightning storms or when unused for long periods of time.

- 14 Refer all servicing to qualified service personnel. Servicing is required when the apparatus has been damaged in any way, such as power-supply cord or plug is damaged, liquid has been spilled or objects have fallen into the apparatus, the apparatus has been exposed to rain or moisture, does not operate normally, or has been dropped.
- **15** The *wall plug* is the disconnecting device. The plug must remain readily operable.
- 16 Remote control batteries should not be exposed to excessive heat such as sunshine, fire, or the like.
- 17 The apparatus should not be exposed to dripping or splashing, and no objects filled with liquids, such as vases, should be placed on the apparatus.

#### **WARNING**

#### Electric shock hazard

To reduce the risk of fire or electric shock, do not remove any cover or expose the device to rain or moisture. No user-serviceable parts are inside. Refer servicing to qualified service technicians.

#### Lightning

For added protection for your device receiver during a lightning storm, or when it is left unattended and unused for long periods of time, unplug it from the power outlet and disconnect any antenna or cable system. This helps prevent property damage and personal injury from lightning and power line surges.

#### **Power lines**

An outside antenna system should not be located in the vicinity of overhead power lines or other electric light or power circuits, or where it can fall into such power lines or circuits. When installing an outside antenna system, take extreme care to keep from touching such power lines or circuits as contact with them might be fatal.

#### Handling the LCD panel

- Your TV's screen is made of glass. Do not drop your TV or hit, jolt, or press hard against the LCD panel. If the screen breaks, be careful of broken glass.
- If the LCD panel is broken, make absolutely sure that you do not touch the liquid in the panel. This may cause skin inflammation.
- If the liquid gets in your mouth, immediately gargle, rinse, and consult with your doctor. Also, if the liquid gets in your eyes or touches your skin, consult with your doctor after rinsing for at least 15 minutes or longer in clean water.

#### Replacement parts

When replacement parts are required, make sure that the service technician uses replacement parts specified by the manufacturer that have the same characteristics as the original part. Unauthorized substitutions may result in fire, electric shock, personal injury, or other hazards.

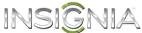

#### Safety check

After completing any service or repair to this device, ask the service technician to perform routine safety checks to determine that your TV is in correct operating condition.

#### Power source

Operate your TV only from the type of power source indicated on the marking label. If you are not sure of the type of power supplied to your home, consult an electrician or your local power company.

#### Servicing

These servicing instructions are for use by qualified service personnel only. To reduce the risk of electric shock, do not perform any servicing other than that contained in the operating instructions unless you are qualified to do so.

#### **CAUTION**

#### Damage requiring service

Unplug this TV from the power outlet and refer servicing to qualified service personnel under the following conditions:

- When the power supply cord or plug is damaged or fraved.
- If liquid has been spilled or objects have fallen into your TV.
- If your TV has been exposed to rain or water.
- If your TV does not operate normally by following the operating instructions. Adjust only those controls covered by the operating instructions because incorrect adjustment of other controls may result in damage and will often require extensive work by a qualified technician to restore your TV to its normal operation.
- If your TV has been dropped or damaged in any
- · When your TV exhibits a distinct change in performance.

#### **Outdoor** antenna grounding

If an outside antenna or cable system is connected to your TV, make sure that the antenna or cable system is grounded to provide some protection against voltage surges and built-up static charges. Article 810 of the National Electrical Code, ANSI/NFPA No. 70, provides information with respect to correct grounding of the mast and supporting structure, grounding of the lead-in wire to an antenna discharge unit, size of grounding conductors, location of the antenna-discharge unit, connection to grounding electrodes, and requirements for the grounding electrode.

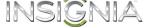

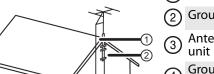

- (1) Antenna lead-in wire
- Grounding clamp
- Antenna discharge
- Grounding conductors
- **Ground clamps**
- Power service grounding electrode system
- Electric service equipment

#### Note to CATV system installer

Article 820 of the National Electrical Code, ANSI/NFPA No. 40 provides guidance for correct grounding. Specifically, it states that the cable ground must be connected to the grounding system of the building as close to the point of cable entry as practical.

#### **Condensation**

Moisture will form on the TV if the TV is brought from cool surroundings into a warm room or if the temperature of the room rises suddenly. When this happens, the TV's performance may be impaired. To prevent this, let the TV stand in its new surroundings for about an hour before switching it on, or make sure that the room temperature rises gradually.

Condensation may also form during the summer if the TV is exposed to the breeze from an air conditioner. In such cases, change the location of the TV.

#### Mobile telephone warning

To avoid interference with your TV picture and sound, operating problems, or even damage, keep your cordless and cellular telephones away from the TV.

#### End of life directives

Your TV may contain materials that are regulated for environmental reasons. Your TV also contains materials that can be recycled and reused. To help protect the environment, contact your local authorities for information about disposal or recycling and about finding a recycler in your area before you dispose of your TV.

#### Non-active pixels

The LCD panel contains almost 3 million thin film transistors, which provide exceptionally sharp video quality. Occasionally, a few non-active pixels may appear on the screen as a fixed blue, green, or red point. These non-active pixels do not adversely affect the performance of your TV, and are not considered defects.

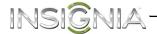

# Insignia 32" LED TV

### Introduction

Congratulations on your purchase of a high-quality Insignia product. Your NS-32D20SNA14 represents the state of the art in LED TV design and is designed for reliable and trouble-free performance.

#### **INlink**

Enjoy the benefit of having HDMI CEC compatible products plug and play! No setup is needed! CEC technology lets different components discover and communicate with each other. (See page 57 for instructions on how to use INlink.)

### Installing the stand or wall-mount bracket

#### Notes

- If you plan to wall-mount your TV, do not install the stand.
- Store the stand and stand screws in case you decide to use the stand in the future.

#### Installing the stand

#### To install the stand:

1 Carefully place your TV face-down on a cushioned, clean surface to protect the screen from damages and scratches.

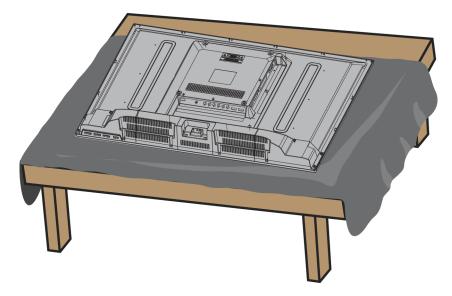

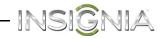

2 Attach the stand column to your TV using three of the provided M4 (12 mm) screws.

| Screw type | Screw length | # of screws |
|------------|--------------|-------------|
| M4         | 12 mm        | 3           |

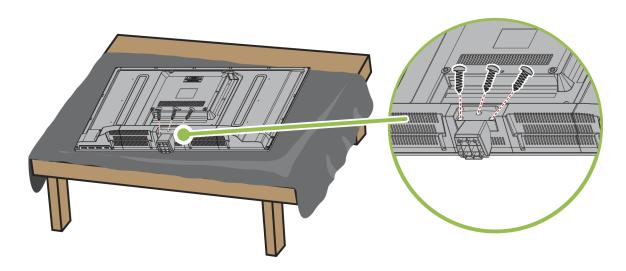

3 Attach the TV stand to the stand column with four of the provided M4 (12 mm) screws.

| Screw type | Screw length | # of screws |
|------------|--------------|-------------|
| M4         | 12 mm        | 4           |

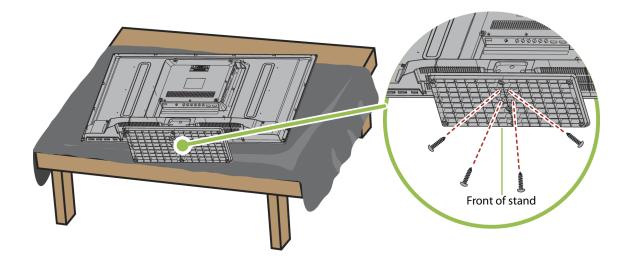

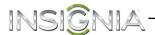

#### Installing a wall-mount bracket

#### Warning

This TV is intended to be supported by a UL Listed wall mount bracket with suitable weight/load. (See "Miscellaneous" on page 71.)

#### To attach your TV to a wall-mount bracket:

1 Carefully place your TV face-down on a cushioned, clean surface to protect the screen from damages and scratches.

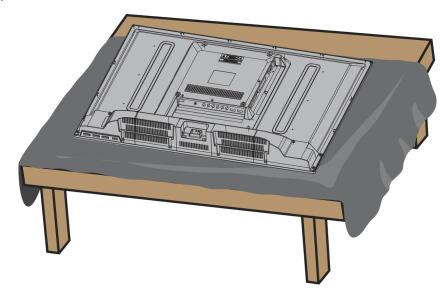

2 Attach the wall-mount bracket to your TV using the mounting holes on the back of your TV. See the instructions that came with the wall-mount bracket for information about how to correctly hang your TV.

- The length of the wall-mount screws vary depending on the wall-mount bracket you purchased. See the instructions that came with the wall-mount bracket for screw lengths.
- The mounting holes on the back of your TV take type M4 screws.

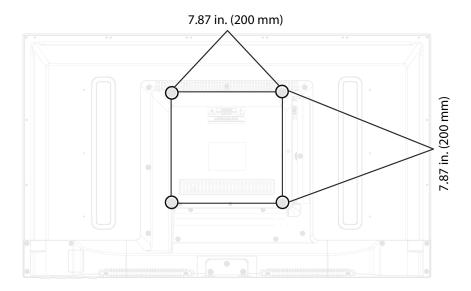

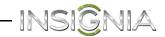

## **TV** components

#### **Package contents**

- 32" LED TV
- Remote control and batteries (2 AAA)
- TV stand and screws (7)
- Quick Setup Guide
- Important Information

#### **Front**

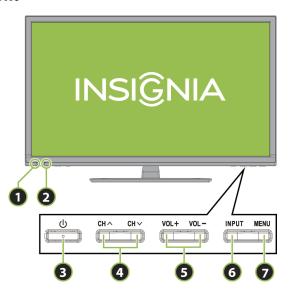

| # Item         | Description                                                                                                    |
|----------------|----------------------------------------------------------------------------------------------------|
| 1 Power indica | Turns off when your TV is on.<br>Itor Lights red when your TV is off<br>(standby mode).                                                                                                    |
| Remote cons    | Receives signals from the remote control. Do not block.                                                                                                    |
| <b>3</b> ڻ     | Press to turn your TV on or off (standby mode).  Warning: When your TV is off, power still flows through it. To completely disconnect power, unplug the power cord.                                                                                            |
| 4 CH _/CH _    | Press to go to the next or previous channel in the channel list. For more information, see "Selecting a channel" on page 38.                                                                                                    |
| 5 VOL+/VOL-    | Press to increase or decrease the volume.                                                                                                    |
| 6 INPUT        | Press one or more times to select the video input source your want, then wait a few seconds. Your TV switches to the source you selected. For more information, see "Selecting the video input source" on page 36.  In menu mode, press to confirm selections. |
| 7 MENU         | Press to open the on-screen menu. For more information, see "Navigating the menus" on page 37.                                                                                                    |

#### Side jacks

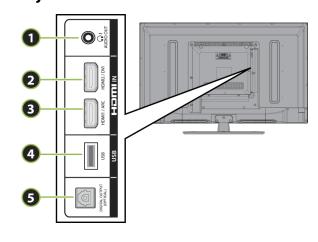

| #   | Item                        | Description                                                                                                    |
|-----|-----------------------------|----------------------------------------------------------------------------------------------------|
| 1   | ∩/AUDIO OUT                 | Connect headphones, an analog audio amplifier, a home theater system, or a sound bar to this jack. For more information, see "Using analog audio" on page 30.                                                                                                    |
| 2   | HDMI2/DVI                   | Connect an HDMI device to this jack. For more information, see "Using HDMI (best)" on pages 11, 17, 21, or 24.  OR  Connect the video for a DVI device to this jack. For more information, see "Using DVI (same as HDMI but requires an audio connection)" on pages 12, 18 or 25. |
| 3   | HDMI1/ARC                   | Connect an HDMI device to this jack. For more information, see "Using HDMI (best)" on pages 11, 17, 21, or 24. OR Connect an ARC-enabled home theater to this jack.                                                                                                    |
| 4   | USB                         | Connect a USB flash drive to this jack to view compatible JPEG picture files. For more information, see "Connecting a USB flash drive" on page 27 and "Using a USB flash drive" on page 61.                                                                                       |
| (5) | DIGITAL OUTPUT<br>(OPTICAL) | Connect a digital audio amplifier or home theater system to this jack to listen to TV audio through the amplifier speakers. For more information, see "Using digital audio" on page 29.                                                                                           |

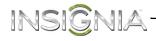

### Back jacks

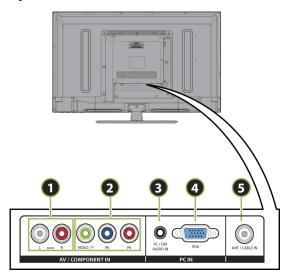

| # | Item                                                                   | Description                                                                                                    |
|---|------------------------------------------------------------------------|----------------------------------------------------------------------------------------------------|
| 1 | L and R AUDIO                                                          | Connect the audio for a component video device to these jacks. For more information, see "Using component video (better)" on page 13, 19, or 22.  OR  Connect the audio for a composite video device to these jacks. For more information, see "Using composite video (good)" on page 14, 20, or 23.                                                                                                    |
| 2 | AV/COMPONENT IN<br>VIDEO/Y, PB, PR<br>OR<br>AV/COMPONENT IN<br>VIDEO/Y | The AV/COMPONENT IN VIDEO/Y jack works as one of the three component video jacks or as a composite video jack.  Connect the video for a component video device to these jacks. For more information, see "Using component video (better)" on page 13, 19, or 22.  OR  Connect the video for a composite video device to the AV/COMPONENT IN VIDEO/Y jack. For more information, see "Using composite video (good)" on page 14, 20, or 23. |

| # Item            | Description                                                                                                    |
|-------------------|----------------------------------------------------------------------------------------------------|
| ③ PC/DVI AUDIO IN | Connect the audio for a computer to this jack. For more information see "Using VGA (most common)" on page 26.  OR  Connect the audio for a DVI device to this jack. For more information see, "Using DVI (same as HDMI but requires an audio connection)" on pages 12, 18, or 25. |
| 4 VGA             | Connect the video (VGA) for a computer to this jack. For more information, see "Using VGA (most common)" on page 26.                                                                                                    |
| ⑤ ANT/CABLE IN    | Connect an antenna or cable TV to this jack. For more information, see "Using coaxial (good)" on page 15 or "Connecting an antenna or cable TV (no box)" on page 16.                                                                                                    |

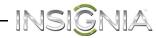

#### **Remote control**

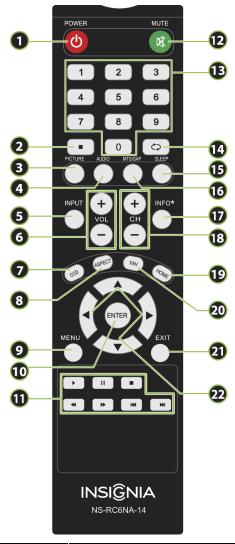

| # Button   | Description                                                                                                    |
|------------|----------------------------------------------------------------------------------------------------|
| 1) d/power | Press to turn your TV on or off (standby mode). <b>Warning:</b> When your TV is off, power still flows through it. To disconnect power, unplug the power cord.                                                                 |
| 2          | Press to enter a digital sub-channel number. For more information, see "Selecting a channel" on page 38.                                                                                                    |
| ③ PICTURE  | Press to select the picture mode. You can select <b>Vivid</b> , <b>Standard</b> , <b>Energy Savings</b> , <b>Moive</b> , or <b>Custom</b> . For more information, see "Picture Mode" in "Adjusting the TV picture" on page 39. |
| 4 AUDIO    | Press to select the sound mode. You can select <b>Standard, Theater, Music, News</b> , or <b>Custom</b> . For more information, see "Sound Mode" in "Adjusting sound settings" on page 42.                                     |
| (5) INPUT  | Press to open the <i>INPUT SOURCE</i> list, press ▲ or ▼ on the remote control to select the video input source, then press <b>ENTER</b> . For more information, see "Selecting the video input source" on page 36.            |
| 6 V0L+/-   | Press to increase or decrease the volume.                                                                                                    |
| 7 ((1)     | Press to turn closed captioning on or off. You can select <b>CC Off, CC On,</b> or <b>CC on when mute.</b> For more information, see "Turning closed captioning on or off" on page 52.                                         |
| 8 ASPECT   | Press to change how the picture looks on the screen (aspect ratio). For more information, see the "Aspect Ratio" option in "Adjusting the TV picture" on page 39.                                                              |

| #   | Button            | Description                                                                                                    |
|-----|-------------------|----------------------------------------------------------------------------------------------------|
| 9   | MENU              | Press to open the on-screen menu.                                                                                                    |
| 10  | ENTER             | Press to confirm selections or changes or to open sub-menus.                                                                                                    |
| 11) | INlink controls   | Press to control INlink-compatible (HDMI CEC) devices. For more information, see "Using INlink" on page 57.                                                                                                    |
| 12  | <b>⊠</b> /MUTE    | Press to mute the sound. Press again to restore the sound.                                                                                                    |
| 13  | Numbers           | Press to enter channel numbers and the parental control password.                                                                                                    |
| 14) | (return)          | In TV mode, press to return to the previous channel.                                                                                                    |
| 15) | SLEEP             | Press to set the sleep timer. You can select <b>Off, 5, 10, 15, 30, 60, 90, 120, 180,</b> or <b>240</b> minutes. For more information, see "Setting the sleep timer" on page 56.                                                                                                    |
| 16  | MTS/SAP           | Press to select the audio mode for an analog program. You can select:  • Mono—Select this option if there is noise or static on weak stereo broadcasts.  • Stereo—Select this option for programs broadcast in stereo.  • SAP—Select this option to listen to a secondary audio program, if available.  OR Press to select the audio language for a digital program, if alternate languages are available. |
| 17) | INFO*             | Press to display TV status information, such as the channel number, channel name (if available), or signal source. For more information, see "Viewing channel information" on page 38.                                                                                                    |
| 18) | CH +/CH –         | Press to change TV channels. For more information, see "Selecting a channel" on page 38.                                                                                                    |
| 19  | HOME              | Press to open the on-screen menu.                                                                                                    |
| 20  | FAV               | Press to open the <i>Favorite</i> channel list. For more information, see "Setting up a favorite channel list" on page 46 and "Viewing a favorite channel" on page 46.                                                                                                    |
| 21  | EXIT              | Press to close the on-screen menu.                                                                                                    |
| 22  | A <b>V 4 &gt;</b> | Press to navigate in on-screen menus and to adjust settings.                                                                                                    |
|     |                   |                                                                                                    |

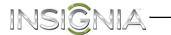

# What connection should I use?

Your TV has several connection types for connecting devices to your TV.

For the best video quality, you should connect a device to the best available connection.

Use the following tables to identify cables:

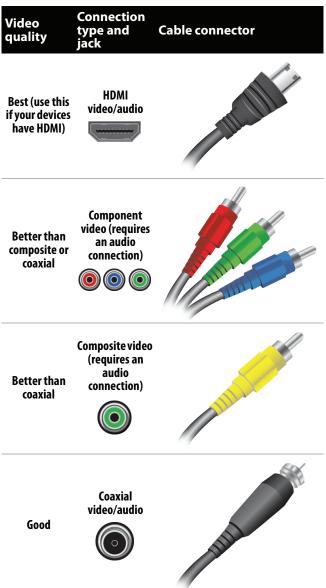

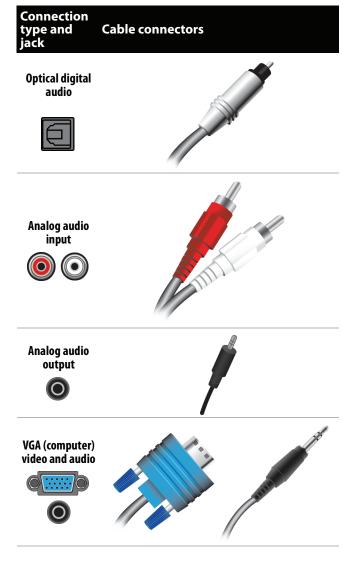

You can use the **HDMI2/DVI** jack on your TV to connect a DVI device to your TV. You need to attach an HDMI-to-DVI adapter to the end of the HDMI cable that connects to the DVI device.

#### Cautions

- Check the jacks for position and type before making any connections.
- Loose connections can result in image or color problems. Make sure that all connections are tight and secure.
- The external audio/video equipment shown may be different from your equipment. If you have questions, refer to the documentation that came with your equipment.
- Always unplug the power cord when connecting external equipment.

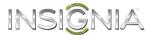

### Connecting a cable or satellite box

Many cable or satellite TV boxes have more than one connection type. To get the best video, you should use the best connection type available. For more information, see "What connection should I use?" on page 10.

#### **Using HDMI (best)**

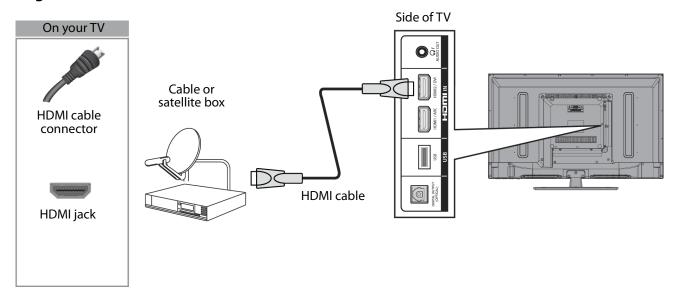

#### To connect a cable or satellite box using HDMI:

- 1 Make sure that your TV's power cord is unplugged and all connected equipment is turned off.
- 2 Connect the incoming cable from the cable wall jack to the cable-in jack on the cable or satellite box.
- 3 Connect an HDMI cable (not provided) to one of the **HDMI** jacks on the side of your TV and to the **HDMI OUT** jack on the cable or satellite box.
- 4 Plug your TV's power cord into a power outlet, turn on your TV, then turn on the cable or satellite box.
- **5** Press **INPUT** to open the *INPUT SOURCE* list.
- 6 Press ▲ or ▼ to highlight HDMI 1 or HDMI 2, then press ENTER.

#### Note

An HDMI cable carries both audio and video. You do not need to use any audio cables.

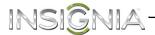

#### Using DVI (same as HDMI but requires an audio connection)

#### Note

You must use the **HDMI2/DVI** jack to connect a cable or satellite box. If you use another HDMI jack, you will not hear sound from the TV speakers.

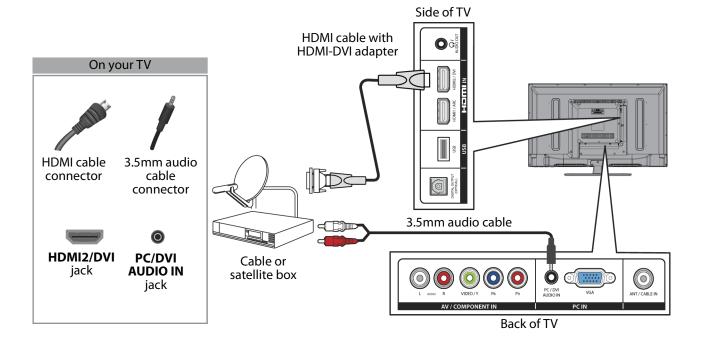

#### To connect a cable or satellite box using DVI:

- 1 Make sure that your TV's power cord is unplugged and all connected equipment is turned off.
- 2 Connect the incoming cable from the cable wall jack to the cable-in jack on the cable or satellite box.
- **3** Connect an HDMI-DVI adapter (not provided) to one end of an HDMI cable (not provided), then connect the adapter to the **DVI OUT** jack on the cable or satellite box.
- 4 Connect the other end of the cable to the HDMI2/DVI jack on the side of your TV.
- 5 Connect a 3.5mm audio cable (not provided) to the **PC/DVI AUDIO IN** jack on the back of your TV and to the **AUDIO OUT** jacks on the cable or satellite box.

#### Note

When you connect the audio using the **PC/DVI AUDIO IN** jack, the audio output is analog.

- 6 Plug your TV's power cord into a power outlet, turn on your TV, then turn on the cable or satellite box.
- 7 Press **INPUT** to open the *INPUT SOURCE* list.
- 8 Press ▲ or ▼ to highlight **HDMI 2**, then press **ENTER**.

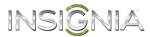

#### **Using component video (better)**

#### Note

Cables are often color-coded to match color-coded jacks.

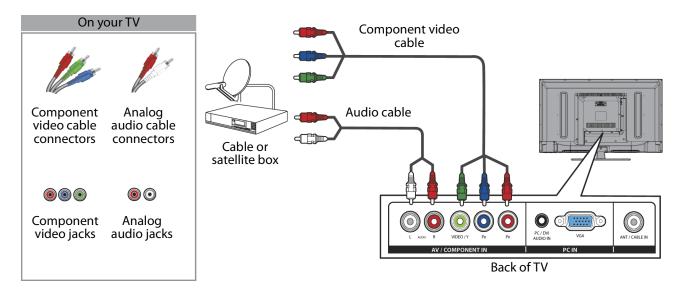

#### To connect a cable or satellite box using component video:

- 1 Make sure that your TV's power cord is unplugged and all connected equipment is turned off.
- 2 Connect the incoming cable from the cable wall jack to the cable-in jack on the cable or satellite box.
- 3 Connect a component video cable (not provided) to the AV/COMPONENT IN VIDEO/Y, PB, and PR video jacks on the back of your TV and the component video out jacks on the cable or satellite box.
- **4** Connect an audio cable (not provided) to the **L** and **R AUDIO** jacks on the back of your TV and to the audio out jacks on the cable or satellite TV box.

- The AV/COMPONENT IN VIDEO/Y, PB, and PR video jacks (used to connect a component device) share the L and R AUDIO jacks with the AV/COMPONENT IN VIDEO/Y jack (used to connect a composite device).
- When you connect the audio using the **L** and **R AUDIO** jacks, the audio output is analog.
- 5 Plug your TV's power cord into a power outlet, turn on your TV, then turn on the cable or satellite box.
- **6** Press **INPUT** to open the *INPUT SOURCE* list.
- 7 Press ▲ or ▼ to select Component/AV, then press ENTER.

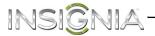

#### Using composite video (good)

#### Notes

- Cables are often color-coded to match color-coded jacks.
- The yellow video connector on the AV cable connects to the green AV/COMPONENT IN VIDEO/Y jack.

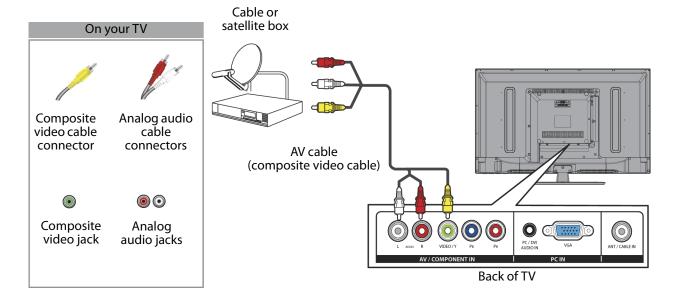

#### To connect a cable or satellite box using composite video:

- 1 Make sure that your TV's power cord is unplugged and all connected equipment is turned off.
- 2 Connect the incoming cable from the cable wall jack to the cable-in jack on the cable or satellite box.
- 3 Connect an AV cable (not provided) to the **AV/COMPONENT IN VIDEO/Y** jack and **L** and **R AUDIO** jacks on the back of your TV and to the composite video and audio out jacks on the cable or satellite box.

- The AV/COMPONENT IN VIDEO/Y, PB, and PR video jacks (used to connect a component device) share the L and R AUDIO jacks with the AV/COMPONENT IN VIDEO/Y jack (used to connect a composite device).
- When you connect the audio using the **L** and **R AUDIO** jacks, the audio output is analog.
- 4 Plug your TV's power cord into a power outlet, turn on your TV, then turn on the cable or satellite box.
- **5** Press **INPUT** to open the *INPUT SOURCE* list.
- **6** Press **△** or **▼** to select **Component/AV**, then press **ENTER**.

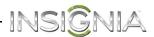

#### **Using coaxial (good)**

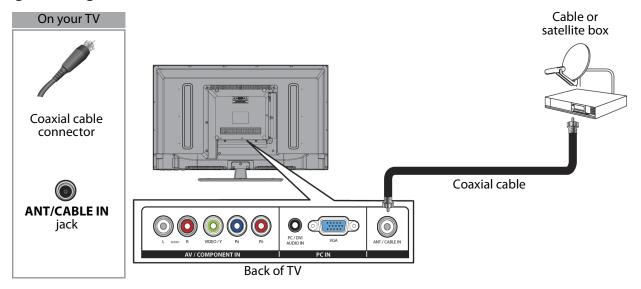

#### To connect a cable or satellite box using coaxial:

- 1 Make sure that your TV's power cord is unplugged and all connected equipment is turned off.
- 2 Connect the incoming cable from the cable wall jack to the cable-in jack on the cable or satellite box.
- **3** Connect a coaxial cable (not provided) to the **ANT/CABLE IN** jack on the back of your TV and to the coaxial out jack on the cable or satellite box.
- 4 Plug your TV's power cord into a power outlet, turn on your TV, then turn on the cable or satellite box.
- **5** Press **INPUT** to open the *INPUT SOURCE* list.
- **6** Press **△** or **▼** to select **TV**, then press **ENTER**.
- 7 If you cannot tune to channels you know exist, scan for channels. See "Automatically scanning for channels" on page 44.

- Use a coaxial cable to eliminate interference and noise from radio waves.
- Do not bundle the coaxial cable with the power cord or other cables.

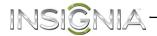

# Connecting an antenna or cable TV (no box)

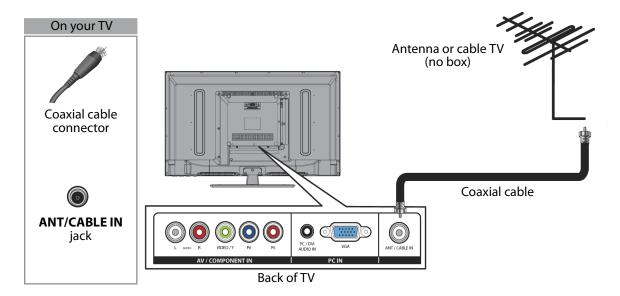

#### To connect an antenna or cable TV (no box):

- 1 Make sure that your TV's power cord is unplugged and all connected equipment is turned off.
- 2 Connect a coaxial cable (not provided) to the ANT/CABLE IN jack on the back of your TV and to the antenna or cable TV wall jack.
- 3 Plug your TV's power cord into a power outlet, then turn on your TV.
- 4 Press **INPUT** to open the *INPUT SOURCE* list.
- 5 Press ▲ or ▼ to select **TV**, then press **ENTER**.
- **6** If you cannot tune to channels you know exist, scan for channels. See "Automatically scanning for channels" on page 44.

- Use a coaxial cable to eliminate interference and noise from radio waves
- Do not bundle the coaxial cable with the power cord or other cables.
- If the antenna is not installed correctly, contact qualified service personnel to correct the problem.
- If the signal level for a channel is weak, the picture may be distorted. Adjust the antenna or use a highly directional outdoor or set-top antenna with a built-in amplifier.
- If the picture quality is good on some channels and poor on others, the problem may be caused by a poor or weak signal from the broadcaster or cable TV provider.
- If you connect to cable or satellite TV without a set-top box and experience poor picture quality, you may need to install a set-top box to improve signal reception and picture quality. Contact your cable or satellite TV provider about upgrading to a set-top box.
- Many high-definition (HD) channels upscale standard-definition (SD) content. The picture displayed on your TV is still displayed as SD, thus the picture quality will not be as clear or crisp as it would be if the content was originally recorded in HD.

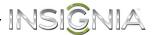

## **Connecting a DVD or Blu-ray player**

Many DVD or Blu-ray players have more than one connection type. To get the best video, you should use the best connection type available. For more information, see "What connection should I use?" on page 10.

#### **Using HDMI (best)**

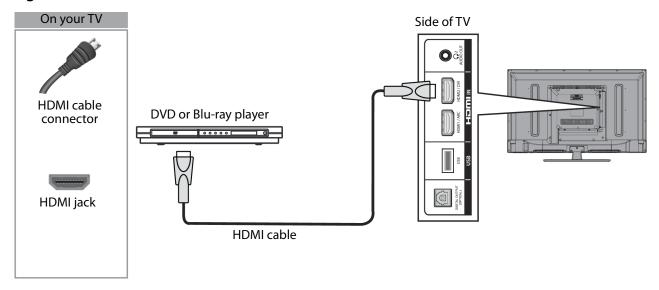

#### To connect a DVD or Blu-ray player using HDMI:

- 1 Make sure that your TV's power cord is unplugged and the DVD or Blu-ray player is turned off.
- 2 Connect an HDMI cable (not provided) to one of the **HDMI** jacks on the side of your TV and to the **HDMI OUT** jack on the DVD or Blu-ray player.
- 3 Plug your TV's power cord into a power outlet, then turn on your TV.
- **4** Turn on the DVD or Blu-ray player, then set it to the correct output mode. For more information, see the documentation that came with the player.
- **5** Press **INPUT** to open the *INPUT SOURCE* list.
- **6** Press **△** or **▼** to highlight **HDMI 1** or **HDMI 2**, then press **ENTER**.

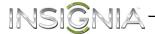

#### Using DVI (same as HDMI but requires an audio connection)

#### Note

You must use the **HDMI2/DVI** jack to connect a DVD or Blu-ray player using DVI. If you use another HDMI jack, you will not hear sound from the TV speakers.

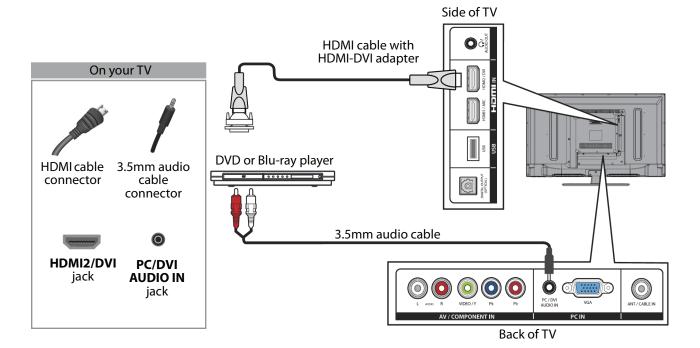

#### To connect a DVD or Blu-ray player using DVI:

- 1 Make sure that your TV's power cord is unplugged and the DVD or Blu-ray player is turned off.
- 2 Connect an HDMI-DVI adapter (not provided) to one end of an HDMI cable (not provided), then connect the adapter to the **DVI OUT** jack on the DVD or Blu-ray player.
- 3 Connect the other end of the cable to the **HDMI2/DVI** jack on the side of your TV.
- **4** Connect a 3.5mm audio cable (not provided) to the **PC/DVI AUDIO IN** jack on the back of your TV and to the **AUDIO OUT** jacks on the DVD or Blu-ray player.

#### Note

When you connect the audio using the **PC/DVI AUDIO IN** jack, the audio output is analog.

- 5 Plug your TV's power cord into a power outlet, then turn on your TV.
- **6** Turn on the DVD or Blu-ray player, then set it to the correct output mode. For more information, see the documentation that came with the player.
- 7 Press INPUT to open the INPUT SOURCE list.
- 8 Press ▲ or ▼ to select **HDMI 2**, then press **ENTER**.

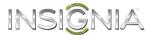

#### **Using component video (better)**

#### Note

Cables are often color-coded to match color-coded jacks.

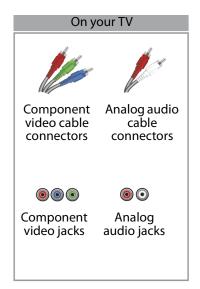

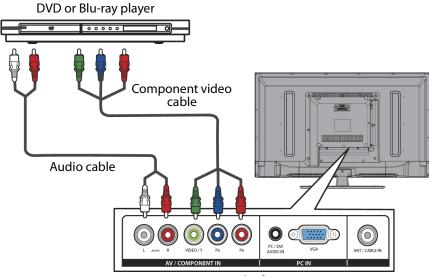

Back of TV

#### To connect a DVD or Blu-ray player using component video:

- 1 Make sure that your TV's power cord is unplugged and the DVD or Blu-ray player is turned off.
- 2 Connect a component video cable (not provided) to the AV/COMPONENT IN VIDEO/Y, PB, and PR jacks on the back of your TV and to the COMPONENT OUT jacks on the DVD or Blu-ray player.
- **3** Connect an audio cable (not provided) to the **L** and **R AUDIO** jacks on the back of your TV and to the **L** and **R AUDIO OUT** jacks on the DVD or Blu-ray player.

- The AV/COMPONENT IN VIDEO/Y, PB, and PR video jacks (used to connect a component device) share the L and R AUDIO jacks with the AV/COMPONENT IN VIDEO/Y jack (used to connect a composite device).
- When you connect the audio using the L and R AUDIO jacks, the audio output is analog.
- 4 Plug your TV's power cord into a power outlet, then turn on your TV.
- **5** Turn on the DVD or Blu-ray player, then set it to the correct output mode. For more information, see the documentation that came with the player.
- **6** Press **INPUT** to open the *INPUT SOURCE* list.
- **7** Press ▲ or ▼ to select **Component/AV**, then press **ENTER**.

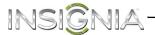

#### Using composite video (good)

#### Notes

- Cables are often color-coded to match color-coded jacks.
- The yellow video connector on the AV cable connects to the green AV/COMPONENT IN VIDEO/Y jack.

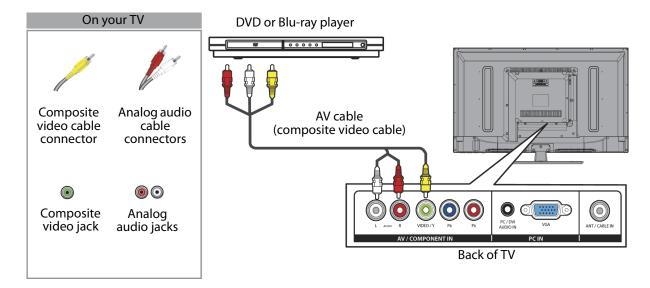

#### To connect a DVD or Blu-ray player using composite video:

- 1 Make sure that your TV's power cord is unplugged and the DVD or Blu-ray player is turned off.
- 2 Connect an AV cable (not provided) to the **AV/COMPONENT IN VIDEO/Y** jack and **L** and **R AUDIO** jacks on the back of your TV and to the **AV OUT** jacks on the DVD or Blu-ray player.

#### Note

- The AV/COMPONENT IN VIDEO/Y, PB, and PR video jacks (used to connect a component device) share the L and R AUDIO jacks with the AV/COMPONENT IN VIDEO/Y jack (used to connect a composite device).
- When you connect the audio using the L and R AUDIO jacks, the audio output is analog.
- 3 Plug your TV's power cord into a power outlet, then turn on your TV.
- **4** Turn on the DVD or Blu-ray player, then set it to the correct output mode. For more information, see the documentation that came with the player.
- **5** Press **INPUT** to open the *INPUT SOURCE* list.
- **6** Press **△** or **▼** to select **Component/AV**, then press **ENTER**.

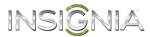

## Connecting a game console

#### **Using HDMI (best)**

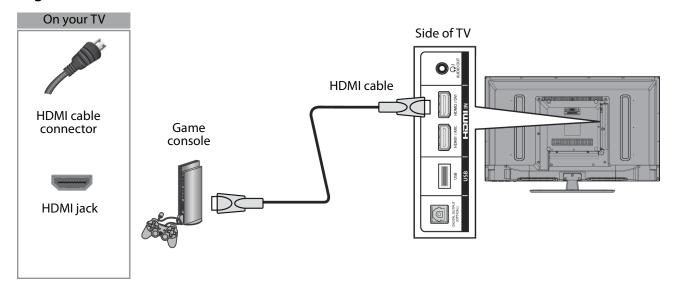

#### To connect a game console using HDMI:

- 1 Make sure that your TV's power cord is unplugged and the game console is turned off.
- 2 Connect an HDMI cable (not provided) to one of the **HDMI** jacks on the side of your TV and to the **HDMI OUT** jack on the game console.
- 3 Plug your TV's power cord into a power outlet, then turn on your TV.
- **4** Turn on the game console, then set it to the correct output mode. For more information, see the documentation that came with the console.
- **5** Press **INPUT** to open the *INPUT SOURCE* list.
- 6 Press ▲ or ▼ to highlight HDMI 1 or HDMI 2, then press ENTER.

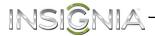

#### **Using component video (better)**

#### Note

Cables are often color-coded to match color-coded jacks.

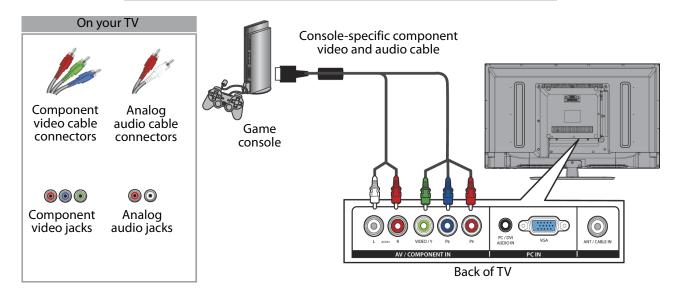

#### To connect a game console using component video:

- 1 Make sure that your TV's power cord is unplugged and the game console is turned off.
- 2 Connect the video and audio connectors on the component video cable (not provided) to the **AV/COMPONENT IN VIDEO/Y**, **PB**, and **PR** video jacks and **L** and **R AUDIO** jacks on the back of your TV and to the component jack(s) on the game console.

#### Note

- Your game console may require a special component video cable. See the documentation that came with your game console or check the manufacturer's website.
- The AV/COMPONENT IN VIDEO/Y, PB, and PR video jacks (used to connect a component device) share the L and R AUDIO jacks with the AV/COMPONENT IN VIDEO/Y jack (used to connect a composite device).
- When you connect the audio using the L and R AUDIO jacks, the audio output is analog.
- 3 Plug your TV's power cord into a power outlet, then turn on your TV.
- **4** Turn on the game console, then set it to the correct output mode. For more information, see the documentation that came with the console.
- **5** Press **INPUT** to open the *INPUT SOURCE* list.
- **6** Press **△** or **▼** to select **Component/AV**, then press **ENTER**.

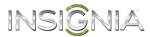

#### Using composite video (good)

#### Notes

- Cables are often color-coded to match color-coded jacks.
- The yellow video connector on the AV cable connects to the green AV/COMPONENT IN VIDEO/Y jack.

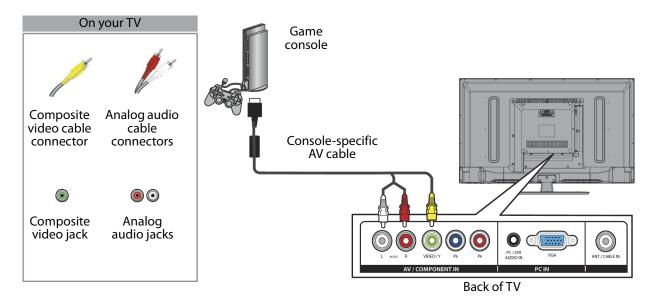

#### To connect a game console using composite video:

- 1 Make sure that your TV's power cord is unplugged and the game console is turned off.
- 2 Connect the video and audio connectors on the game console's AV cable (not provided) to the **AV/COMPONENT IN VIDEO/Y** jack and **L** and **R AUDIO** jacks on the back of your TV and to the composite jack(s) on the game console.

#### Note

- Most game consoles come with a special AV (composite video) cable.
   See the documentation that came with your game console or check the manufacturer's Web site.
- The AV/COMPONENT IN VIDEO/Y, PB, and PR video jacks (used to connect a component device) share the L and R AUDIO jacks with the AV/COMPONENT IN VIDEO/Y jack (used to connect a composite device).
- When you connect the audio using the L and R AUDIO jacks, the audio output is analog.
- 3 Plug your TV's power cord into a power outlet, then turn on your TV.
- **4** Turn on the game console, then set it to the correct output mode. For more information, see the documentation that came with the console.
- **5** Press **INPUT** to open the *INPUT SOURCE* list.
- **6** Press **▲** or **▼** to select **Component/AV**, then press **ENTER**.

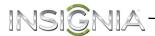

# **Connecting a computer**

#### **Using HDMI (best)**

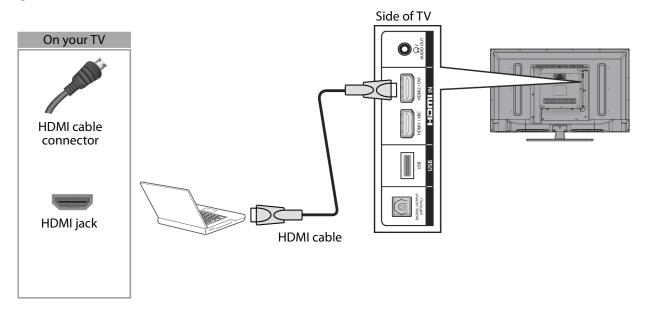

#### To connect a computer using HDMI:

- 1 Make sure that your TV's power cord is unplugged and the computer is turned off.
- 2 Connect an HDMI cable (not provided) to one of the **HDMI** jacks on the side of your TV and to the **HDMI OUT** jack on the computer.
- 3 Plug your TV's power cord into a power outlet, then turn on your TV and the computer.
- 4 Press **INPUT** to open the *INPUT SOURCE* list.
- 5 Press ▲ or ▼ to highlight HDMI 1 or HDMI 2, then press ENTER.
- **6** Adjust the display properties on the computer, if necessary.

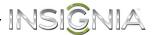

#### Using DVI (same as HDMI but requires an audio connection)

#### Note

You must use the **HDMI2/DVI** jack to connect a computer using DVI. If you use another HDMI jack, you will not hear sound from the TV speakers.

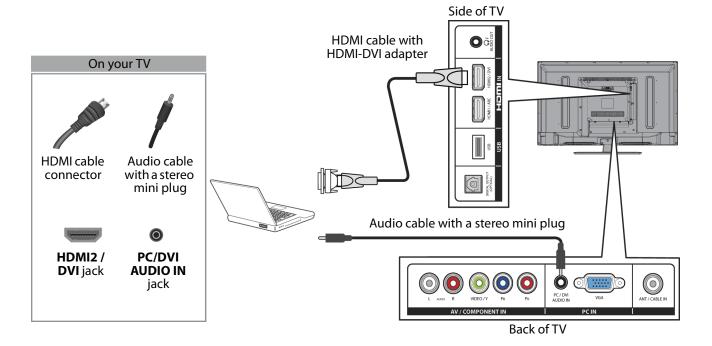

#### To connect a computer using DVI:

- 1 Make sure that your TV's power cord is unplugged and the computer is turned off.
- **2** Connect an HDMI-DVI adapter (not provided) to one end of an HDMI cable (not provided), then connect the adapter to the **DVI OUT** jack on the computer.
- 3 Connect the other end of the cable to the **HDMI2/DVI** jack on the side of your TV.
- 4 Connect an audio cable with a stereo mini plug (not provided) to the **PC/DVI AUDIO IN** jack on the back of your TV and to the **AUDIO OUT** (headphone) jack on the computer.

#### Not

When you connect the audio using the **PC/DVI AUDIO IN** jack, the audio output is analog.

- 5 Plug your TV's power cord into a power outlet, then turn on your TV and the computer.
- 6 Press INPUT to open the INPUT SOURCE list.
- 7 Press ▲ or ▼ to select HDMI 2, then press ENTER.
- **8** Adjust the display properties on the computer, if necessary.

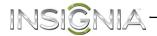

#### **Using VGA (most common)**

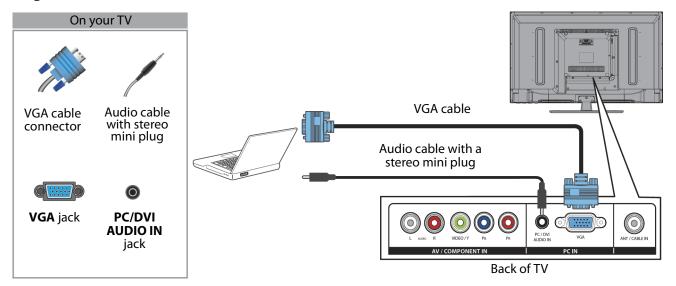

#### To connect a computer using VGA:

- 1 Make sure that your TV's power cord is unplugged and the computer is turned off.
- 2 Connect a VGA cable (not provided) to the **VGA** jack on the back of your TV and to the **VGA** jack on the computer.
- **3** Connect an audio cable with a stereo mini plug (not provided) to the **PC/DVI AUDIO IN** jack on the back of your TV and to the **AUDIO OUT** (headphone) jack on the computer.
- 4 Plug your TV's power cord into a power outlet, then turn on your TV and the computer.
- **5** Press **INPUT** to open the *INPUT SOURCE* list.
- **6** Press **▲** or **▼** to select **VGA**, then press **ENTER**.
- **7** Adjust the display properties on the computer, if necessary.

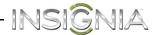

### **Connecting a USB flash drive**

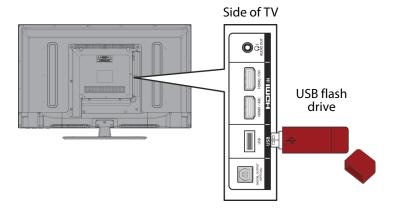

#### To connect a USB flash drive:

1 Plug a USB flash drive into the **USB** port on the side of your TV.

#### Caution

Do not remove the USB flash drive or turn off the TV while using the USB flash drive. You may lose data or damage the USB flash drive.

2 If your TV is turned on when you connect the USB flash drive, press ▲ or ▼ to select **Yes** in the message that appears. The *PHOTOS* menu opens.

OR

If you switch to a different video input source after you plug in the USB flash drive and want to switch back to the drive, press INPUT to open the INPUT SOURCE list, press ▲ or ▼ to select USB (Photos), then press ENTER. The PHOTOS menu opens.

#### Note

The **Photos** viewer only supports JPEG format images (with ".jpg" file extensions) and not all JPEG files are compatible with your TV. For more information, see "Using a USB flash drive" on page 61.

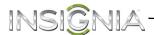

# **Connecting headphones**

When you connect headphones, the TV speakers are muted.

#### Warning

Loud noise can damage your hearing. When using headphones, use the lowest volume setting on your headphones that still lets you hear the sound.

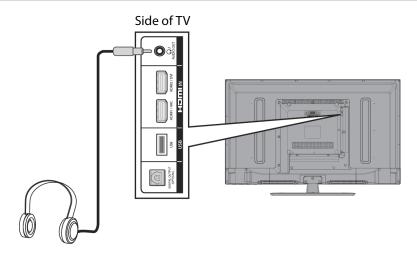

#### To connect headphones:

- 1 Connect the headphones to the  $\Omega$ /AUDIO OUT jack on the side of your TV.
- 2 In the screen that opens, press ◀ or ▶ to highlight **Headphone**, then press **ENTER**. For more information, see "Selecting the audio out mode" on page 43.

- If you connect headphones when your TV is turned off, then you turn on your TV, the TV speakers are muted and the audio plays through the headphones.
- You can also connect an amplifier, home theater system, or sound bar to the \(\gamma/AUDIO\) OUT jack. If you want to connect an amplifier, home theater system, or sound bar, you need to disconnect the headphones.

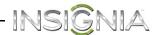

## Connecting a basic home theater system

#### **Using digital audio**

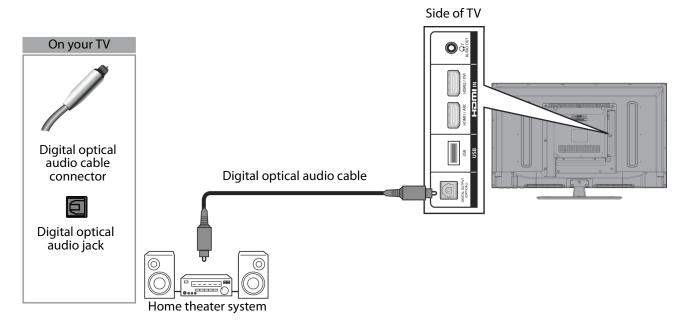

#### To connect a basic home theater system using digital audio:

- 1 Make sure that your TV's power cord is unplugged and the home theater system is turned off.
- 2 Connect a digital optical audio cable (not provided) to the **DIGITAL OUTPUT (OPTICAL)** jack on the side of your TV and to the optical **AUDIO IN** jack on the digital home theater system.
- 3 Plug your TV's power cord into a power outlet, then turn on your TV and the home theater system.
- 4 Set the **Digital Audio/SPDIF** option on the *AUDIO* menu to **PCM**. See "Adjusting sound settings" on page 42.

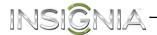

#### Using analog audio

When you connect a home theater system to the  $\Omega$ /AUDIO OUT jack, the TV speakers are muted.

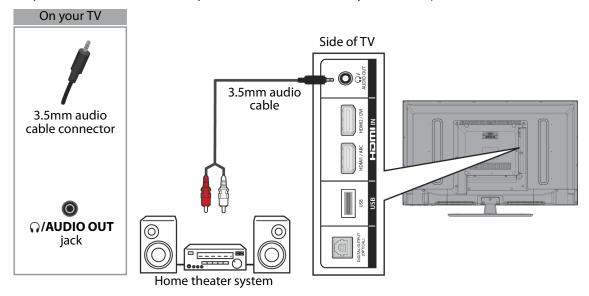

#### To connect a home theater system using analog audio:

- 1 Make sure that your TV's power cord is unplugged and the home theater system is turned off.
- 2 Connect a 3.5mm audio cable (not provided) to the \(\gamma/\text{AUDIO OUT}\) jack on the side of your TV and to the \(\text{AUDIO IN}\) jacks on the analog home theater system.
- 3 Plug your TV's power cord into a power outlet, then turn on your TV and the home theater system.

- For information about selecting the audio out mode for a home theater, see the **Headphone/Audio Out** option in "Adjusting sound settings" on page 42.
- You can connect headphones, an amplifier, a home theater system, or a sound bar to the \(\Omega/\text{AUDIO OUT}\) jack. If you want to use headphones, you need to disconnect the amplifier, home theater system, or sound bar.

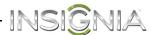

# Connecting a home theater system with multiple devices

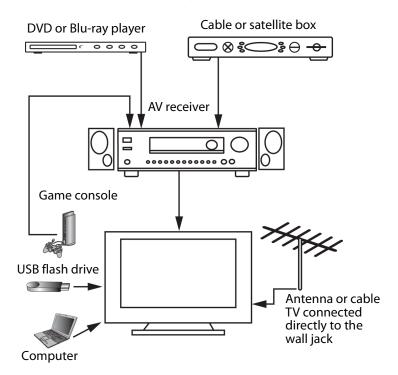

The connections you make depend on the video and audio jacks available on your devices. Refer to the documentation that came with your devices for connection information.

Just remember to use the best connection types available for the best picture and sound. For information about connection types, see "What connection should I use?" on page 10.

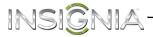

# **Connecting power**

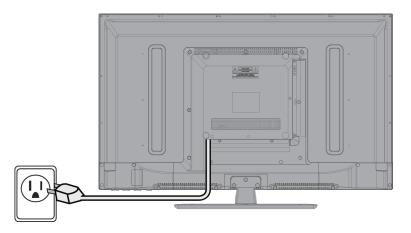

#### To connect the power:

• Plug the AC power cord into a power outlet.

#### Caution

- Your TV should only be operated from the power source indicated on the label.
- Always unplug the AC power cord from the power outlet when you will not be using your TV for an extended period of time.
- The power cord is permanently attached to your TV. Do not try to unplug it from the back of your TV.

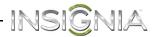

# Using the remote control

# **Installing remote control batteries**

#### To install remote control batteries:

1 While pressing the release latch on the back of the remote control, lift the battery compartment cover off the remote control.

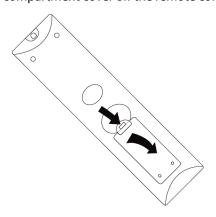

2 Insert two AAA batteries into the battery compartment. Make sure that you match the + and – symbols on the batteries with the + and – symbols in the battery compartment.

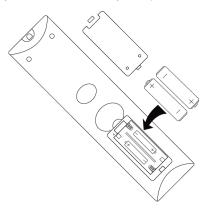

**3** Replace the battery compartment cover.

#### Cautions

- Batteries should not be exposed to excessive heat, such as sunshine, heat registers, or fire.
- Battery chemicals can cause a rash. If the batteries leak, clean the battery compartment with a cloth. If chemicals touch your skin, wash immediately.
- Make sure that batteries are disposed of correctly. Do not burn or incinerate.

#### Notes

- Do not mix batteries of different types.
- · Do not mix old and new batteries.
- Remove batteries when the charge is depleted.
- If the remote control is not going to be used for an extended period of time, remove the batteries.

# Aiming the remote control

#### To aim the remote control:

 Point the remote control towards the remote sensor on the front of your TV. For the location of the remote sensor, see "Front" on page 7.

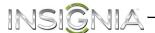

# Turning on your TV for the first time

The first time you turn on your TV, the Setup Wizard opens. The Setup Wizard guides you through setting up basic settings including the menu language, time setting, picture mode, TV signal source, and the channel list.

#### To set up your TV:

- 1 Make sure that you have:
  - Installed the remote control batteries. (See page 33 for details.)
  - Connected an antenna, cable TV, or satellite TV. (See page 11 through 16 for details.)
  - Connected the power cord. (See page 32 for details.)
- 2 Press & **POWER** to turn on your TV. The *Choose your Menu Language* screen opens.

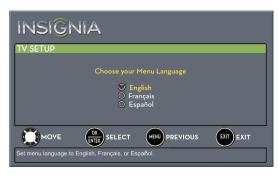

3 Press ▲ or ▼ to highlight the language you want, then press ENTER. The time setting screen opens.

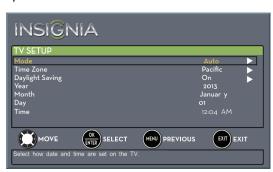

- **4** Press **△** or **▼** to highlight **Mode**, then press **►** to access the setting.
- 5 Press ▲ or ▼ to select Manual (to set the date and time manually) or Auto (to set the date and time automatically from a TV signal source based on the time zone you select), then press ENTER, MENU, or ◄.

# Note If you select **Auto**, the displayed time will be incorrect until your TV gets the correct time from a TV signal source.

- 6 Press ▲ or ▼ to highlight Time Zone, then press
   ▶ to access the setting.
- 7 Press ▲ or ▼ to select your time zone. You can select Eastern, Central, Mountain, Pacific, Alaska, Hawaii, Atlantic, or Newfoundland, then press ENTER, MENU, or ◄.
- 8 Press ▲ or ▼ to highlight **Daylight Saving**, then press ► to access the setting.
- 9 Press ▲ or ▼ to select On (if your viewing area observes Daylight Savings Time) or Off (if your viewing area does not observe Daylight Saving Time), then press ENTER, MENU, or ◄.
- 10 If you selected Manual for Mode:
  - Press ▲ or ▼ to highlight Year, Month, or Day, then press ► to access the setting. Press ▲ or ▼ to adjust the setting, then press ENTER.
  - Press ▲ or ▼ to highlight Time, then press ▶ to access the setting. Press ◀ or ▶ to highlight the hour, minute, or AM/PM field, then press ▲ or ▼ to adjust the setting. When you are finished, press ENTER.
- 11 When you have finished setting the time, press **ENTER**. The *What is your viewing environment* screen opens.

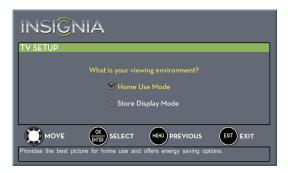

12 Press ▲ or ▼ to highlight Home Use Mode or Store Display Mode, then press ENTER.

If you selected **Store Display Mode**, the message asks if you are sure you want this mode. Select **Yes** to continue using **Store Display Mode**, or select **No** to change your selection, then press **ENTER**. **Store Display Mode** is not an energy savings mode and will display a retail banner.

The Choose your TV Source screen opens.

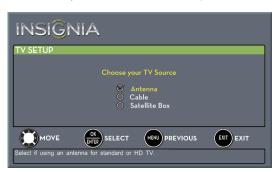

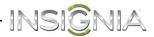

- 13 Press ▲ or ▼ to highlight Antenna, Cable, or Satellite Box, then press ENTER.
  - A If you select Antenna, your TV scans for available channels. The scan may take several minutes.

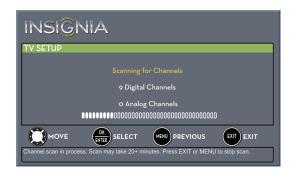

#### Note

You can press **EXIT** to stop the auto channel search, but you will need to run the auto channel search again to create a channel list.

**B** If you select **Cable**, a message asks if you have a cable box:

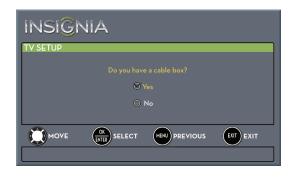

- Select No, then press ENTER if no cable box is connected. Your TV scans for available channels. The scan may take several minutes.
- Select Yes, then press ENTER if a cable box is connected. A message asks how you connected the cable box to your TV.

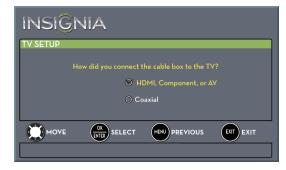

- Select HDMI, Component, or AV, then press ENTER if you connected a cable box to your TV using one of these cables. Read the message, then press ENTER to close the wizard.
- Select Coaxial, then press ENTER if you connected a cable box to your TV using a coaxial cable. Read the message, then press ENTER to start the channel scan (VHF channels only).

#### Note

You can press **EXIT** to stop the auto channel search, but you will need to run the auto channel search again to create a channel list.

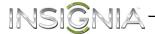

C If you select **Satellite Box**, a message asks how you connected the satellite box to your TV:

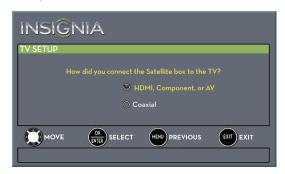

- Select HDMI, Component, or AV, then press ENTER if you connected a satellite box to your TV using one of these cables. Read the message, then press ENTER to close the wizard.
- Select Coaxial, then press ENTER if you connected a satellite box to your TV using a coaxial cable. Read the message, then press ENTER to start the channel scan (VHF channels only).

#### Note

You can press **EXIT** to stop the auto channel search, but you will need to run the auto channel search again to create a channel list

- 14 To watch TV, press INPUT, press ▲ or ▼ to highlight the video input source for your TV in the INPUT SOURCE list, then press ENTER.
  - If your TV is connected to an antenna, cable TV (no box), or cable or satellite TV box using a coaxial cable, select TV.
  - If your TV is connected to a cable or satellite box using an HDMI cable or HDMI cable with a DVI adapter, select HDMI 1 or HDMI 2.
  - If your TV is connected to a cable or satellite box using a component video cable, select Component/AV.
  - If your TV is connected to a cable or satellite box using a composite video cable, select Component/AV.

# **Understanding the basics**

# **Turning your TV on or off**

### To turn your TV on or off:

- Make sure that the power cord is connected to a power outlet.
- 2 Press & POWER to turn on your TV. The power indicator turns off.
- **3** Press & **POWER** again to turn off your TV. Your TV enters standby mode, and the power indicator turns red.

# Warning

When your TV is in standby mode, it is still receiving power. To completely disconnect power, unplug the power cord.

#### Note

If your TV does not receive an input signal for several minutes, it automatically goes into standby mode.

# Selecting the video input source

#### To select the video input source:

1 Turn on your TV, then press INPUT. The INPUT SOURCE list opens.

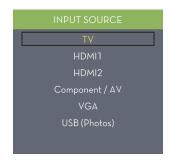

2 Press ▲ or ▼ to select a video input source, then press ENTER.

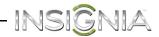

#### **On-screen menu overview**

#### Notes

- Depending on the signal source selected, you may see different options on your screen. The following menus are shown in TV mode (except the *Photos* menu).
- Menu items that are not selectable are grayed out.
- Menus in this manual are described in TV mode, unless otherwise indicated.
- The screens shown in this manual are for explanation purposes and may vary from the actual screens on your TV.

### PICTURE menu (TV mode)

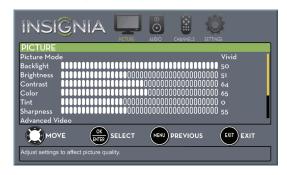

### **AUDIO** menu (TV mode)

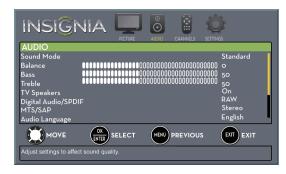

# **CHANNELS menu (TV mode)**

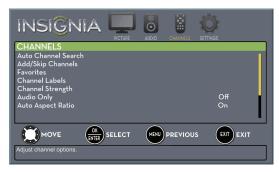

# **SETTINGS** menu (TV mode)

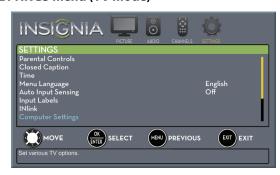

### **PHOTOS menu (USB mode)**

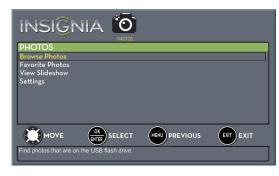

# **Navigating the menus**

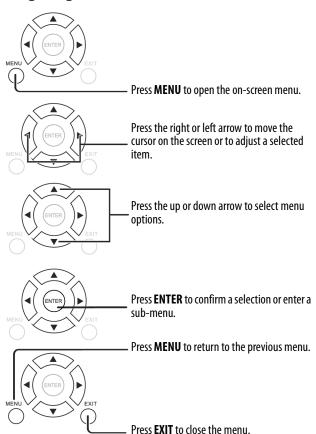

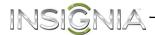

# Selecting a channel

#### To select a channel:

- Press CH + or CH to go to the next or previous channel on the memorized channel list.
- Press the number buttons to enter the channel number you want, then wait for the channel to change or press ENTER to immediately change the channel.

#### Note

Button presses must be within three seconds of each other.

#### Note

If a list has more than one page, press ▲ or ▼ to scroll through the pages.

# Adjusting the volume

#### To adjust the volume:

- Press VOL+ or VOL- to increase or decrease the volume.
- Press MUTE to turn off the sound. Press MUTE again to turn the sound back on.

# Viewing channel information

#### To view channel information:

- Press INFO\* to view an information banner. The information banner shows the current program information such as channel number, video input source, and resolution.
  - Digital channel information—Displays the channel number, station name, channel label, broadcast program name, TV rating, signal type, audio information, resolution, CC mode, current time, signal strength, day of the week, date, and current program start and end times, if provided by the broadcaster.
  - Analog channel information—Displays channel number, channel label (if present), signal type, audio information, day of the week, date, and resolution, if provided by the broadcaster.

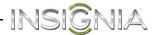

# Adjusting the picture

## Adjusting the TV picture

You can adjust various settings to improve the quality of the TV picture. Also, you can reset all picture settings to the factory default.

### To adjust the TV picture:

1 Press **MENU**. The on-screen menu opens with the *PICTURE* menu displayed.

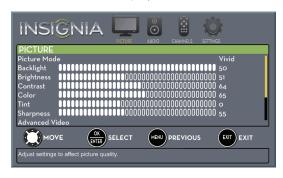

- 2 Press ▼ or ENTER to access the menu.
- 3 Press ▲ or ▼ to highlight an option, then press ENTER to access the option. You can select:
  - Picture Mode

    —Selects the picture mode. You can select:
    - Vivid—(a bright and vivid picture).
       Significantly increases the contrast, brightness, and sharpness. This selection is good for video games, animation, and in bright light environments.
    - Standard—(a standard picture).
       Moderately increases the contrast,
       brightness, and sharpness. This selection is good for standard TV broadcasts.
    - Energy Savings—(the backlight brightness is decreased). Your TV has a backlight that provides light for displaying a picture. By reducing the amount of light, your TV uses less energy.
    - Movie—(a finely detailed picture). Adjusts
      the brightness and contrast and lowers the
      sharpness for a more realistic picture. This
      selection is good for watching the highest
      quality video such as Blu-ray Discs, DVDs,
      and HDTV.
    - **Custom**—(customized picture). Lets you manually adjust picture settings such as brightness, contrast, and sharpness.

#### Note

You can also press **PICTURE** to select the picture mode.

- **Backlight**—Sets the overall brilliance of the screen
- Brightness—Adjusts the brightness of the dark areas of the picture.
- Contrast—Adjusts the brightness of the light areas of the picture.
- Color—Adjusts the color intensity of the picture. A low setting may make the color look faded. A high setting may make the color look artificial.

- Tint—Adjusts the color balance of the picture.
   Use this control to make skin tones look more natural
- Sharpness—Adjusts the color detail of images. If you set this control too high, dark images may appear with light or white edges.
- Advanced Video—Opens the PICTURE · ADVANCED VIDEO menu where you can adjust additional video options.

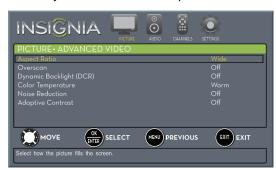

 Aspect Ratio—Adjusts how the picture fills the screen. You can select:

#### **Aspect ratio options**

#### Normal:

Displays the image in the original aspect ratio. Black bars appear if the image is not in the widescreen (16:9) aspect ratio.

#### Zoom:

Expands the image to fill the screen. The top and bottom of the image may be cropped.

# Wide:

Use this option to view content recorded in a 16:9 (wide-screen) aspect ratio.

# Cinema:

Stretches the image at the edges, but keeps a clear image in the center.

# Auto:

Automatically adjusts the image based on the screen size and the TV program.

**Note:** Auto is only available when Auto Aspect Ratio in the *CHANNELS* menu is set to **On**.

#### **Example**

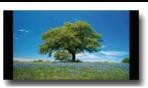

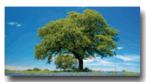

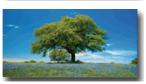

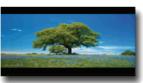

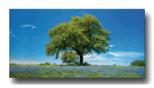

#### Note

You can also press **ASPECT** to select the aspect ratio.

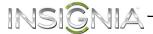

- Overscan—Extends text and images past the screen edges to hide edge artifacts. You can select On or Off.
- Dynamic Backlight (DCR)—Enhances the contrast ratio between light and dark areas of the picture. You can select Off, Low, or High.
- Color Temperature—Selects the color temperature. You can select Cool (to enhance the blues), Normal, or Warm (to enhance the reds).
- Noise Reduction—Selects the noise reduction mode to reduce picture noise (snow). You can select Off, Low, Middle, or High.
- Adaptive Contrast
   —Automatically adjusts picture detail and brightness. You can select On or Off.
- Reset Picture Settings—Resets all picture settings to factory mode.
- 5 Press MENU to return to the previous menu, or press EXIT to close the menu.

# Setting the power on picture mode

You can set the picture mode your TV uses when you turn it on.

#### To set the power on picture mode:

- 1 Press **MENU**. The on-screen menu opens.
- 2 Press ◀ or ▶ to highlight **SETTINGS**, then press ▼ or **ENTER**. The *SETTINGS* menu opens.

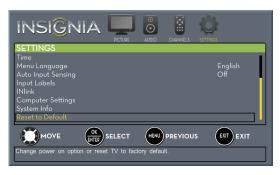

3 Press ▲ or ▼ to highlight **Reset to Default**, then press **ENTER**. The SETTINGS · RESET TO DEFAULT menu opens.

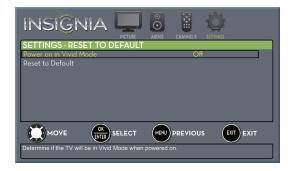

- 4 Press ▲ or ▼ to highlight Power on in Vivid Mode, then press ENTER.
- 5 Press ▲ or ▼ to highlight On (when you turn on your TV, it will be in Vivid picture mode) or Off (when you turn on your TV, it will be in the picture mode it was in before you turned it off), then press ENTER.
- **6** Press **MENU** to return to the previous menu, or press **EXIT** to close the menu.

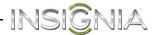

# Adjusting the computer image

When you connect a computer to your TV using the VGA jack, you may need to adjust the computer image to improve the quality.

#### Note

The **Computer Settings** option is only available when a computer is connected to the **VGA** jack on the side of your TV.

#### To adjust the computer image:

- 1 Make sure that your TV is in VGA mode. For more information, see "Selecting the video input source" on page 36.
- 2 Press MENU. The on-screen menu opens.
- 3 Press ◀ or ▶ to highlight **SETTINGS**, then press ▼ or **ENTER**. The *SETTINGS* menu opens.

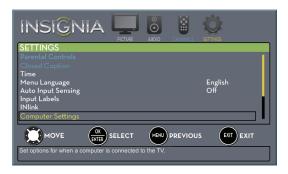

4 Press ▲ or ▼ to highlight Computer Settings, then press ENTER. The SETTINGS · COMPUTER SETTINGS menu opens.

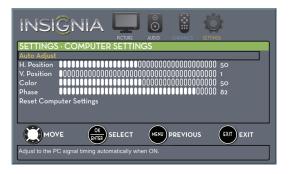

- 5 Press ▲ or ▼ to highlight an option, then press ENTER to access the option. You can select:
  - Auto Adjust
     —Automatically adjusts the image settings such as position and phase.
  - **H. Position**—Moves the image right or left.
  - **V. Position**—Moves the image up or down.
  - **Clock**—Minimizes vertical stripes in the screen image.
  - **Phase**—Adjusts the focus of stable images.
  - Reset Computer Settings—Resets all computer settings to factory mode.
- 7 Press MENU to return to the previous menu, or press EXIT to close the menu.

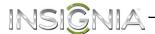

# Adjusting the sound

## Adjusting sound settings

You can adjust sound settings to improve the sound quality. You also can reset all sound settings to the factory default.

### To adjust sound settings:

- 1 Press **MENU**. The on-screen menu opens.
- 2 Press ◀ or ► to highlight AUDIO, then press ▼ or ENTER. The AUDIO menu opens.

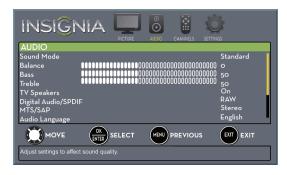

- 3 Press ▲ or ▼ to highlight an option, then press ENTER to access the option. You can select:
  - **Sound Mode**—Selects the sound mode. You can select:
    - Standard—Balances treble and bass. This setting is good for watching standard TV broadcasts.
    - Theater—Enhances treble and bass for a rich sound experience. This setting is good for watching DVDs, Blu-ray discs, and HDTV.
    - **Music**—Preserves the original sound. This setting is good for listening to music.
    - News—Enhances vocals for TV audio. This setting is good for watching news broadcasts.
    - **Custom**—Lets you manually adjust sound settings.
  - **Balance**—Adjusts the balance between the left and right audio channels.
  - Bass—Adjusts the low sounds.
  - Treble—Adjusts the high sounds.
  - TV Speakers—Selects where to play TV audio. You can select On (default setting) to play audio through the TV speakers or Off to play audio through the speakers on an external audio system.
  - Digital Audio/SPDIF—Sends digital audio to an external audio system. You can select:
    - **RAW** (to pass through the original digital audio sound).
    - PCM (to output audio in 2-channel stereo).
    - Audio Delay—Fine tunes the audio when it is not in sync with the video.

- MTS/SAP—(Analog channels only) Selects the audio mode. You can select:
  - **Mono**—Select this option if there is noise or static on weak stereo broadcasts.
  - **Stereo**—Select this option for programs broadcast in stereo.
  - SAP—Select this option to listen to a secondary audio program, if available.

#### Note

You can also press MTS/SAP one or more times to select the audio mode.

- Audio Language—(Digital channels only) Selects an alternate audio language, if available.
- Headphone/Audio Out—You can use the
   ()/AUDIO OUT jack on the side of your TV to
   connect headphones, an amplifier, a home
   theater system, or a sound bar. When a device
   is connected to the ()/AUDIO OUT jack, the
   TV speakers are muted. This option selects
   where the audio is played. You can select:
  - Headphones—Select this option if you connected headphones.
  - Audio Out Fixed
    —Select this option to
    use the remote control that came with the
    amplifier, home theater system, or sound
    bar you connected to the ∩/AUDIO OUT
    jack to control the audio.
  - Audio Out Variable—Select this option to use the remote control that came with your TV to control the audio from the amplifier, home theater system, or sound bar you connected to the ∩/AUDIO OUT jack.
- Reset Audio Settings—Reset all audio settings to factory defaults.
- Press 

  or 

  to adjust the option, or press 

  or 

  to select a setting.
- 5 Press MENU to return to the previous menu, or press EXIT to close the menu.

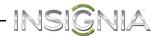

# Selecting the audio out mode

If your TV is on when you connect a device into the  $\Omega$ /AUDIO OUT jack on the side of your TV, a screen opens where you select which audio out mode you want to use.

### To select the audio out mode:

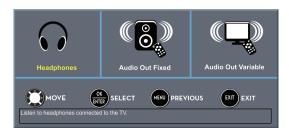

- 2 Press ◀ or ▶ to highlight the audio out mode you want to use, then press **ENTER**. You can select:
  - **Headphones**—Select this option if you connected headphones.
  - Audio Out Fixed—Select this option to use the remote control that came with the amplifier, home theater system, or sound bar you connected to the ∩/AUDIO OUT jack to control the audio.
  - Audio Out Variable

    —Select this option to
    use the remote control that came with your TV
    to control the audio from the amplifier, home
    theater system, or sound bar you connected to
    the 
    Ω/AUDIO OUT jack.

# Playing TV audio only

You can turn off the picture on your TV and listen to the program audio only.

### To play TV audio only:

- 1 Press MENU. The on-screen menu opens.
- 2 Press ◀ or ▶ to highlight CHANNELS, then press ▼ or ENTER. The CHANNELS menu opens.

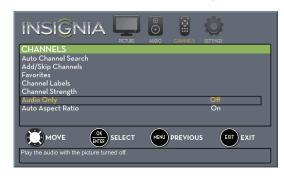

- 3 Press ▲ or ▼ to highlight Audio Only, then press ENTER.
- 4 Press ▲ or ▼ to select On.
- 5 Press **MENU** to return to the previous menu, or press **EXIT** to close the menu.

#### Notes

- The picture turns off in about five seconds.
- Audio Only works only when the input source is TV, and your TV is receiving a broadcast signal.
- To exit audio only mode, press any button. When you exit audio only mode, the **Audio Only** option is automatically reset to **Off**.

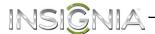

# **Changing channel settings**

# **Automatically scanning for channels**

When you scan for channels, your TV searches for channels with signals and stores the channel information in the channel list. When you press **CH** + or **CH** –, your TV goes to the next or previous channel in the channel list.

If the TV signal source changes, for example you change from an outdoor antenna to cable TV (no box), you need to scan for channels.

#### To automatically scan for channels:

- 1 Press **MENU**. The on-screen menu opens.
- 2 Press 

  or 

  to highlight CHANNELS, then press

  or ENTER. The CHANNELS menu opens.

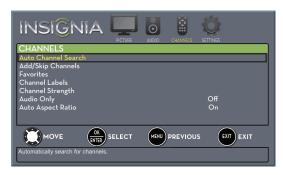

3 Press ▲ or ▼ to highlight Auto Channel Search, then press ENTER. The CHANNELS · AUTO CHANNEL SEARCH screen opens.

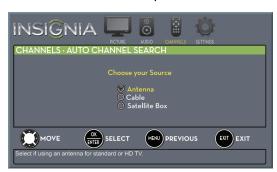

- 4 Press ▲ or ▼ to highlight Antenna, Cable, or Satellite Box, then press ENTER.
  - A If you select Antenna, your TV scans for available channels. The scan may take several minutes.

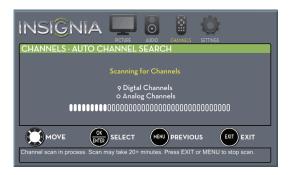

#### Note

You can press **EXIT** to stop the auto channel search, but you will need to run the auto channel search again to create a channel list.

**B** If you select **Cable**, a message asks if you have a cable box:

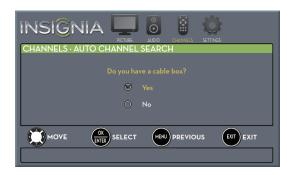

- Select No, then press ENTER if no cable box is connected. Your TV scans for available channels. The scan may take several minutes.
- Select Yes, then press ENTER if a cable box is connected. A message asks how you connected the cable box to your TV:

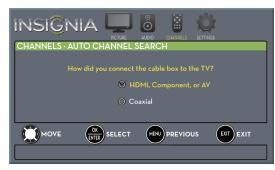

- Select HDMI, Component, or AV, then press ENTER if you connected a cable box to your TV using one of these cables. Read the message, then press ENTER to close the wizard.
- Select Coaxial, then press ENTER if you connected a cable box to your TV using a coaxial cable. Read the message, then press ENTER to start the channel scan (VHF channels only).

#### Note

You can press **EXIT** to stop the auto channel search, but you will need to run the auto channel search again to create a channel list.

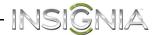

C If you select **Satellite Box**, a message asks how you connected the satellite box to your TV:

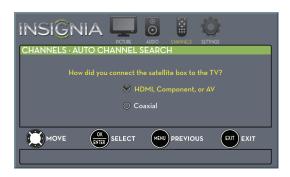

- Select HDMI, Component, or AV, then press ENTER if you connected a satellite box to your TV using one of these cables. Read the message, then press ENTER to close the wizard.
- Select Coaxial, then press ENTER if you connected a satellite box to your TV using a coaxial cable. Read the message, then press ENTER to start the channel scan (VHF channels only).

#### Note

You can press **EXIT** to stop the auto channel search, but you will need to run the auto channel search again to create a channel list.

# **Hiding channels**

You can hide channels in the channel list. When you press **CH** + or **CH** –, your TV skips the hidden channels. You can still tune to a hidden channel by pressing the number buttons for the channel.

#### To hide channels:

- 1 Press **MENU**. The on-screen menu opens.
- 2 Press ◀ or ► to highlight CHANNELS, then press ▼ or ENTER. The CHANNELS menu opens.

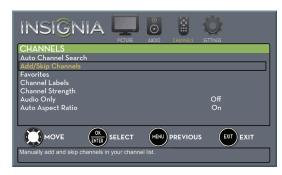

3 Press ▲ or ▼ to highlight Add/Skip Channels, then press ENTER. The CHANNELS · ADD/SKIP CHANNELS screen opens.

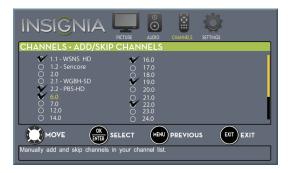

**4** Press ▲ ▼ **4** or ▶ to highlight the channel you want to hide, then press **ENTER**. The check mark disappears.

### Notes

- When you highlight a channel in the list, your TV displays the channel in the background.
- A channel with a check mark is not hidden. A channel with no check mark is hidden.
- If the list has more than one page, press ▲ or ▼ to scroll through the pages.
- 5 Press **MENU** to return to the previous menu, or press **EXIT** to close the menu.

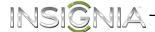

# Setting up a favorite channel list

You can create a favorite channel list so you can quickly browse through your favorite channels by pressing **FAVORITE**, then selecting a channel from the favorite channel list.

#### To set up a favorite channel list:

- 1 Press **MENU**. The on-screen menu opens.
- 2 Press ◀ or ▶ to highlight **CHANNELS**, then press ▼ or **ENTER**. The *CHANNELS* menu opens.

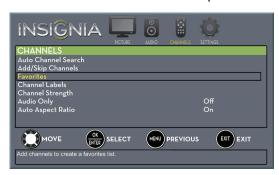

3 Press ▲ or ▼ to highlight Favorites, then press ENTER. The CHANNELS · FAVORITES screen opens.

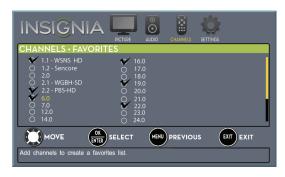

4 Press ▲ ▼ ◄ or ► to highlight the channel you want to add to the favorites list, then press ENTER. A check mark appears next to the channel.

#### **Notes**

- When you highlight a channel in the list, your TV displays the channel in the background.
- To remove a channel from the favorites list, highlight the channel, then press ENTER. The check mark disappears and the channel is removed from the list.
- If the list has more than one page, press ▲ or ▼ to scroll through the pages.
- 5 Press MENU to return to the previous menu, or press EXIT to close the menu.

### Viewing a favorite channel

# To view a favorite channel:

- 1 Press **FAV**. The favorite channel list opens.
- 2 Press ▲ or ▼ to highlight a channel, then press ENTER.

# Adding or changing a channel label

If a channel is not already labeled, you can label the channel to make it easier to identify. You can also relabel a channel that is already labeled.

### To add or change a channel label:

- 1 Press **MENU**. The on-screen menu opens.
- 2 Press ◀ or ▶ to highlight CHANNELS, then press ▼ or ENTER. The CHANNELS menu opens.

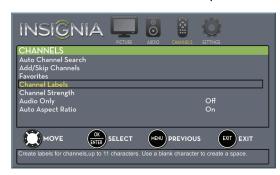

3 Press ▲ or ▼ to highlight Channel Labels, then press ENTER. The CHANNELS · CHANNEL LABELS screen opens with the channel number field highlighted.

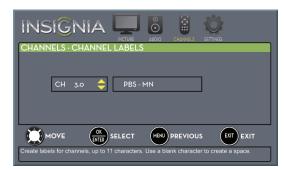

4 Press ▲ or ▼ to select the channel you want to label, then press ► to move to the channel label field.

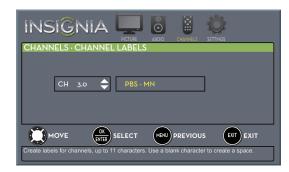

- 5 Press ▲ or ▼ to select a character, then press ◀ or ▶ to move to the previous or next character position. Repeat this step to enter additional characters. You can enter as many as 11 characters.
- 6 When you have completed the label, press ENTER.
- **7** Press **EXIT** to close the menu.

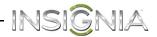

# Checking the digital signal strength

You can check the digital signal strength to determine if you need to adjust your antenna or digital cable input. The higher the signal strength, the less likely you are to experience picture degradation.

### To check the digital signal strength:

- 1 Press MENU. The on-screen menu opens.
- 2 Press ◀ or ▶ to highlight **CHANNELS**, then press ▼ or **ENTER**. The *CHANNELS* menu opens.

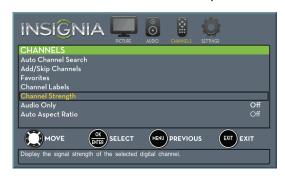

3 Press ▲ or ▼ to highlight Channel Strength, then press ENTER. The Channel Strength screen opens showing the signal strength meter.

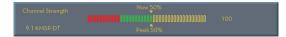

**4** Press **MENU** to return to the previous menu, or press **EXIT** to close the menu.

# Automatically adjusting the aspect ratio

**Auto Aspect Ratio** automatically changes how the picture looks on the screen (aspect ratio) based on the TV program you are viewing.

### To automatically adjust the aspect ratio:

- 1 Press **MENU**. The on-screen menu opens.
- 2 Press ◀ or ▶ to highlight CHANNELS, then press ▼ or ENTER. The CHANNELS menu opens.

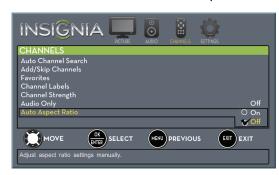

- 3 Press ▲ or ▼ to highlight Auto Aspect Ratio, then press ENTER.
- 4 Press ▲ or ▼ to select On (automatically adjust the aspect ratio) or Off (does not automatically adjust the aspect ratio), then press ENTER.
- 5 Press **MENU** to return to the previous menu, or press **EXIT** to close the menu.

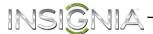

# **Setting parental controls**

# Setting or changing the password

Parental controls let you prevent your children from watching inappropriate material on TV. When set, parental controls read the rating of the program (with some exceptions, such as news and sports) and deny access to programs that exceed the ratings level you select. To watch programs that exceed the selected rating, you must enter a password.

#### To set or change the password:

- 1 Press MENU. The on-screen menu opens.
- 2 Press ◀ or ▶ to highlight **SETTINGS**, then press ▼ or **ENTER**. The *SETTINGS* menu opens.

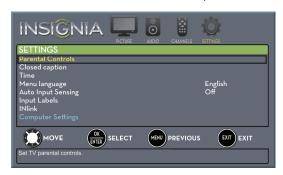

3 Press ▲ or ▼ to highlight Parental Controls, then press ENTER. The Enter Password screen opens.

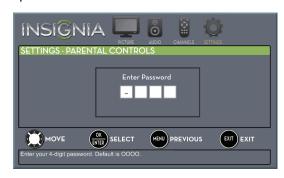

**4** Press the number buttons to enter the four-digit password. The default password is **0000**. You should change the password to a number you can remember. The SETTINGS · PARENTAL CONTROLS menu opens.

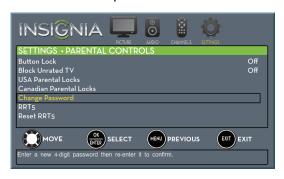

5 Press ▲ or ▼ to highlight Change Password, then press ENTER. The SETTINGS · PARENTAL CONTROLS · CHANGE PASSWORD screen opens.

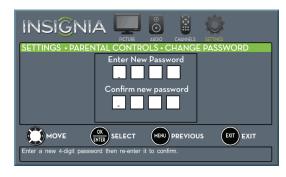

**6** Press the number buttons to enter a password, then enter the password again.

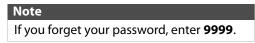

**7** Press **MENU** to return to the previous menu, or press **EXIT** to close the menu.

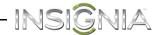

# **Locking control buttons**

When the button lock is turned **On**, the buttons on the side of your TV are locked, and you can only operate your TV using the remote control.

#### To lock control buttons:

- 1 Press **MENU**. The on-screen menu opens.
- 2 Press ◀ or ▶ to highlight **SETTINGS**, then press ▼ or **ENTER**. The *SETTINGS* menu opens.

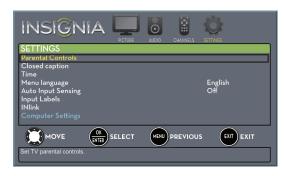

3 Press ▲ or ▼ to highlight Parental Controls, then press ENTER. The Enter Password screen opens.

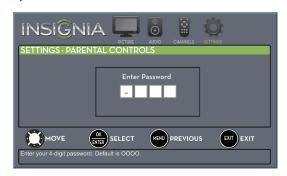

**4** Press the number buttons to enter the four-digit password. The *SETTINGS · PARENTAL CONTROLS* menu opens.

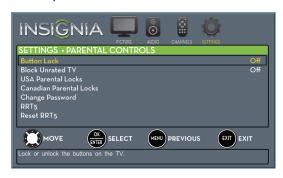

- 5 Press ▲ or ▼ to highlight Button Lock, then press ENTER.
- 6 Press ▲ or ▼ to select On (locks the buttons) or Off (unlocks the buttons).
- 7 Press MENU to return to the previous menu, or press EXIT to close the menu.

### **Blocking unrated TV**

Some TV programs, such as news and sports shows are not rated. When **Block Unrated TV** is turned on, TV programs that do not have ratings are blocked. When you try to watch a blocked program, you are prompted to enter the parental controls password.

#### To block unrated TV:

- 1 Press **MENU**. The on-screen menu opens.
- 2 Press ◀ or ▶ to highlight **SETTINGS**, then press ▼ or **ENTER**. The *SETTINGS* menu opens.

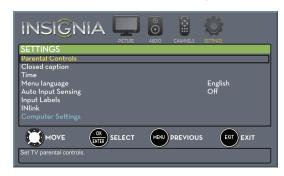

3 Press ▲ or ▼ to highlight Parental Controls, then press ENTER. The Enter Password screen opens.

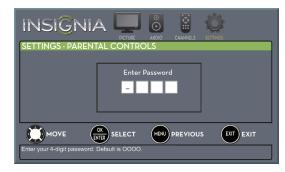

**4** Press the number buttons to enter the four-digit password. The *SETTINGS · PARENTAL CONTROLS* menu opens.

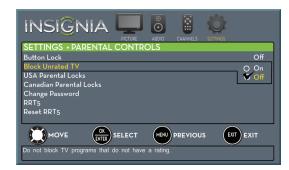

- 5 Press ▲ or ▼ to highlight Block Unrated TV, then press ENTER.
- 6 Press ▲ or ▼ to select On (to block unrated TV) or Off (to unblock unrated TV).
- 7 Press MENU to return to the previous menu, or press EXIT to close the menu.

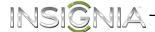

# **Setting parental control levels**

You can set parental controls for the U.S. and Canada.

### **U.S.** rating levels

| U.S. TV ratings |                                      |
|-----------------|--------------------------------------|
| NONE            | Not rated                            |
| TV-Y            | All children                         |
| TV-Y7           | Suitable for children 7 and older    |
| TV-G            | General audiences                    |
| TV-PG           | Parental guidance suggested          |
| TV-14           | Parental guidance strongly suggested |
| TV-MA           | Mature audiences only                |

Some of the age-based TV Parental Guidelines ratings also have content-based ratings.

| U.S. TV content ratings |                         |  |
|-------------------------|-------------------------|--|
| All                     | All ratings are blocked |  |
| FV                      | Fantasy violence        |  |
| L                       | Strong language         |  |
| S                       | Sexual situations       |  |
| V                       | Violence                |  |
| D                       | Suggestive dialog       |  |

| U.S. movie (MPAA) ratings |                                                   |  |
|---------------------------|---------------------------------------------------|--|
| None                      | Movie not rated                                   |  |
| G                         | General audiences                                 |  |
| PG                        | Parental guidance suggested                       |  |
| PG-13                     | Suitable for children 13 and older                |  |
| R                         | Parental guidance suggested for children under 17 |  |
| NC-17                     | Not suitable for children under 17                |  |
| Χ                         | Adults only                                       |  |

# Canadian rating levels

| Canadian English ratings |                                    |
|--------------------------|------------------------------------|
| E                        | Exempt programming                 |
| C                        | Suitable for all children          |
| C8+                      | Suitable for children 8 and older  |
| G                        | General audiences                  |
| PG                       | Parental guidance suggested        |
| 14+                      | Suitable for children 14 and older |
| 18+                      | Adult only                         |

| Canadian French ratings |                                    |
|-------------------------|------------------------------------|
| E                       | Exempt programming                 |
| G                       | General audiences                  |
| 8ans+                   | Suitable for children 8 and older  |
| 13ans+                  | Suitable for children 13 and older |
| 16ans+                  | Suitable for children 16 and older |
| 18ans+                  | Adult only                         |

#### To set parental control levels:

- 1 Press **MENU**. The on-screen menu opens.
- 2 Press ◀ or ▶ to highlight **SETTINGS**, then press ▼ or **ENTER**. The *SETTINGS* menu opens.

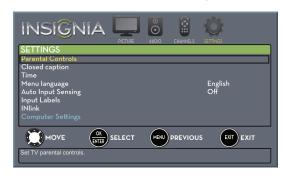

3 Press ▲ or ▼ to highlight Parental Controls, then press ENTER. The Enter Password screen opens.

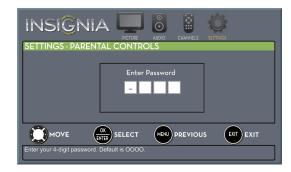

**4** Press the number buttons to enter the four-digit password. The *SETTINGS · PARENTAL CONTROLS* menu opens.

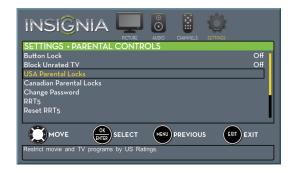

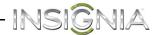

5 Press ▲ or ▼ to highlight USA Parental Locks, then press ENTER. (To set Canadian ratings, select Canadian Parental Locks.)

#### **USA Parental Locks**

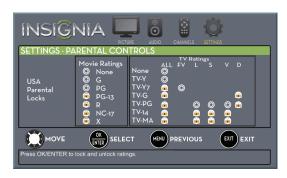

#### **Canadian Parental Locks**

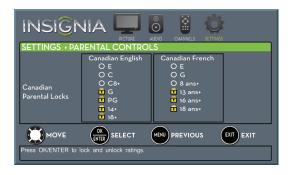

- **6** Press **◄** or **▶** to highlight:
  - Movie Ratings or TV Ratings for USA ratings.
  - Canadian English or Canadian French for Canadian ratings.
- 7 Press ▲ or ▼ to select the rating. If a rating has sub-ratings, press ◀ or ▶ to highlight a sub-rating.

# Note When you block a rating, that rating and all higher ratings are blocked.

- **8** Press **ENTER** to confirm. A lock symbol appears when a rating is blocked.
- **9** Press **MENU** to return to the previous menu, or press **EXIT** to close the menu.

# **Downloading rating information**

If the program you are viewing has downloadable rating information, you can download the information to use when setting parental controls.

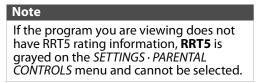

#### To download rating information:

- 1 Press **MENU**. The on-screen menu opens.
- 2 Press ◀ or ▶ to highlight **SETTINGS**, then press ▼ or **ENTER**. The *SETTINGS* menu opens.

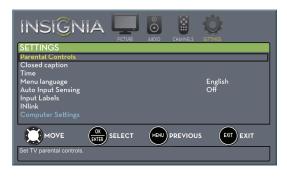

3 Press ▲ or ▼ to highlight Parental Controls, then press ENTER. The Enter Password screen opens.

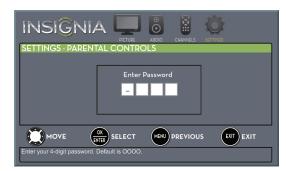

**4** Press the number buttons to enter the four-digit password. The *SETTINGS · PARENTAL CONTROLS* menu opens.

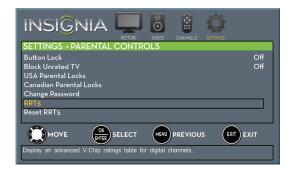

5 Press ▲ or ▼ to highlight RRT5, then press ENTER. The SETTINGS · PARENTAL CONTROLS · RRT5 screen opens. The screen that opens may vary depending on the broadcaster.

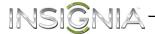

6 Press ▲ ▼ ◀ or ▶ to select the program and content types you want to block, then press ENTER. The SETTINGS · PARENTAL CONTROLS menu opens.

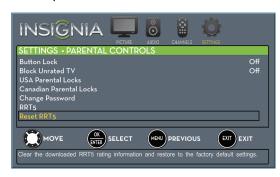

- 7 To reset the RRT5 information to the factory default, press ▲ or ▼ to highlight Reset RRT5, then press ENTER. A box opens.
- 8 Press ▲ or ▼ to highlight **Yes** or **No**, then press **ENTER**.
- 9 Press MENU to return to the previous menu, or press EXIT to close the menu.

# **Using closed captioning**

Closed captioning displays a text version of the TV program audio or displays information provided by the broadcaster.

# Turning closed captioning on or off

#### To turn closed captioning on or off:

- 1 Press MENU. The on-screen menu opens.
- 2 Press ◀ or ▶ to highlight **SETTINGS**, then press ▼ or **ENTER**. The *SETTINGS* menu opens.

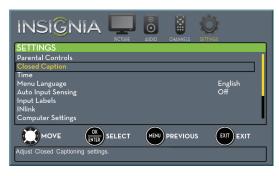

3 Press ▲ or ▼ to highlight Closed Caption, then press ENTER. The SETTINGS · CLOSED CAPTION menu opens.

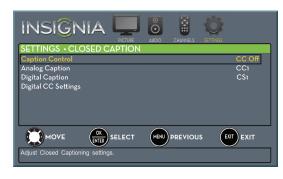

- **4** Press ▲ or ▼ to highlight **Caption Control**, then press **ENTER**. A menu opens.
- 5 Press ▲ or ▼ to select CC Off (turns off closed captioning), CC On (turns on closed captioning), or CC on When Mute (turns on closed captioning when the sound is muted).
- 6 Press MENU to return to the previous menu, or press EXIT to close the menu.

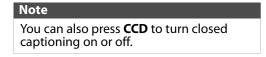

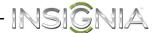

# Selecting the analog closed captioning mode

Analog channels usually have one or more closed captioning modes. The CC1 mode usually displays a text version of the TV program audio in a small banner. The other CC modes display information provided by the broadcaster. The Text modes display information in a box that covers half of the screen.

#### To select the analog closed captioning mode:

- 1 Press **MENU**. The on-screen menu opens.
- 2 Press ◀ or ▶ to highlight **SETTINGS**, then press ▼ or **ENTER**. The *SETTINGS* menu opens.

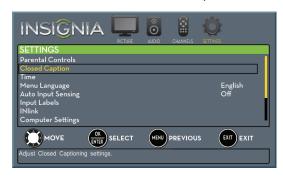

3 Press ▲ or ▼ to highlight Closed Caption, then press ENTER. The SETTINGS · CLOSED CAPTION menu opens.

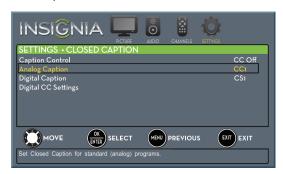

- **4** Press ▲ or ▼ to highlight **Analog Caption**, then press **ENTER**. A menu opens.
- 5 Press ▲ or ▼ to select an analog caption setting. You can select:
  - CC1 through CC4—Closed captioning appears in a small banner across the bottom of the screen. CC1 is usually the "printed" version of the audio. CC2 through CC4 display content provided by the broadcaster.
  - Text1 through Text4—Closed captioning covers half or all of the screen. Text1 through Text4 display content provided by the broadcaster.
- 6 Press MENU to return to the previous menu, or press EXIT to close the menu.

# Selecting the digital closed captioning mode

Digital channels usually have one or more closed captioning modes. The CC1 mode usually displays a text version of the TV program audio in a small banner. The other CC modes display information provided by the broadcaster. CS1 mode displays a text version of the audio in the same language as the audio.

## To select the digital closed captioning mode:

- 1 Press **MENU**. The on-screen menu opens.
- 2 Press ◀ or ▶ to highlight **SETTINGS**, then press ▼ or **ENTER**. The *SETTINGS* menu opens.

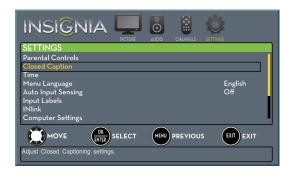

3 Press ▲ or ▼ to highlight Closed Caption, then press ENTER. The SETTINGS · CLOSED CAPTION menu opens.

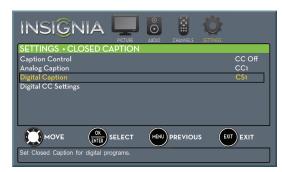

- **4** Press ▲ or ▼ to highlight **Digital Caption**, then press **ENTER**. A menu opens.
- 5 Press ▲ or ▼ to select a digital caption setting. You can select:
  - CS1 through CS6—CS1 is usually the "printed" version of the audio. CS2 through CS6 display content provided by the broadcaster. You can change the way digital closed captioning is displayed on the screen. For more information, see "Customizing digital closed captioning settings" on page 54.
  - CC1 through CC4—Closed captioning appears in a small banner across the bottom of the screen. CC1 is usually the "printed" version of the audio. CC2 through CC4 display content provided by the broadcaster.
- 6 Press MENU to return to the previous menu, or press EXIT to close the menu.

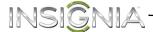

# **Customizing digital closed captioning settings**

### To customize digital closed captioning styles:

- 1 Press MENU. The on-screen menu opens.
- 2 Press ∢ or ▶ to highlight **SETTINGS**, then press ▼ or **ENTER**. The *SETTINGS* menu opens.

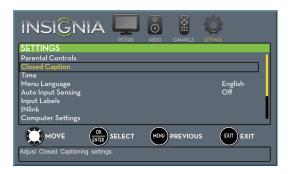

3 Press ▲ or ▼ to highlight Closed Caption, then press ENTER. The SETTINGS · CLOSED CAPTION menu opens.

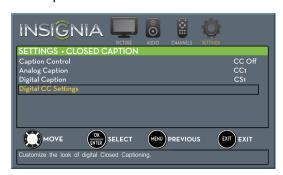

**4** Press ▲ or ▼ to highlight **Digital CC Settings**, then press **ENTER**. The *SETTINGS · CLOSED CAPTION · DIGITAL CC SETTINGS* menu opens with **Style** highlighted.

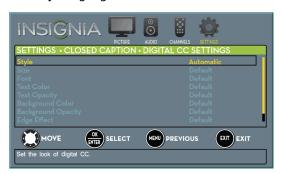

- 5 Press ENTER, then press ▲ or ▼ to select Custom.
- 6 Press ▲ or ▼ to highlight an option, then press ENTER. You can select:
  - Size—Selects the font size.
  - Font—Selects the font style.
  - Text Color—Selects the color for the words.
  - Text Opacity—Selects the opacity level for the words.
  - **Background Color**—Selects the color for the background.
  - **Background Opacity**—Selects the opacity level for the background.
  - **Edge Effect**—Selects the style of the letter edges.
  - Edge Color—Selects the color of the letter edges.
- 7 Press MENU to return to the previous menu, or press EXIT to close the menu.

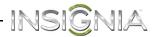

# **Adjusting time settings**

When you set up your TV for the first time, the clock was set up. If you move your TV to a different time zone, you need to reset the clock to the correct time

### Setting the clock

#### To set the clock:

- 1 Press **MENU**. The on-screen menu opens.
- 2 Press ◀ or ▶ to highlight **SETTINGS**, then press ▼ or **ENTER**. The *SETTINGS* menu opens.

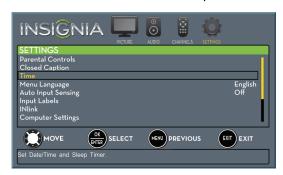

3 Press ▲ or ▼ to highlight **Time**, then press **ENTER**. The *SETTINGS* · *TIME* menu opens.

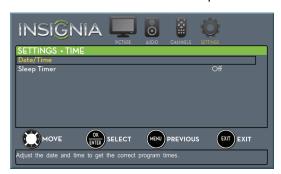

**4** Press ▲ or ▼ to highlight **Date/Time**, then press **ENTER**. The *SETTINGS* · *TIME* · *DATE/TIME* menu opens.

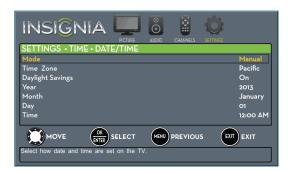

- 5 Press ▲ or ▼ to highlight **Mode**, then press **ENTER**. A menu opens.
- 6 Press ▲ or ▼ to highlight Manual (to set the options manually) or Auto (the options are automatically set by the TV signal source), then press ENTER.
- 7 Press ▲ or ▼ to highlight Time Zone, then press ENTER. A menu opens.
- 8 Press ▲ or ▼ to select your time zone, then press ENTER. You can select Eastern, Central, Mountain, Pacific, Alaska, Hawaii, Atlantic, or Newfoundland.
- 9 If your viewing area observes daylight savings time, press ▲ or ▼ to highlight Daylight Savings, then press ENTER.
- 10 Press ▲ or ▼ to select On or Off, then press ENTER to close the menu.
- 11 If you selected Manual for Mode:
  - Press ▲ or ▼ to highlight Year, Month, or Day, then press ► to access the setting. Press ▲ or ▼ to adjust the setting, then press ENTER.
  - Press ▲ or ▼ to highlight Time, then press ▶ to access the setting. Press ◀ or ▶ to highlight the hour, minute, or AM/PM field, then press ▲ or ▼ to adjust the setting. When you are finished, press ENTER.
- **12** Press **MENU** to return to the previous menu, or press **EXIT** to close the menu.

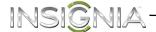

# Setting the sleep timer

You can specify the amount of time before your TV automatically turns off.

### To set the sleep timer:

- 1 Press MENU. The on-screen menu opens.
- 2 Press ◀ or ▶ to highlight **SETTINGS**, then press ▼ or **ENTER**. The *SETTINGS* menu opens.

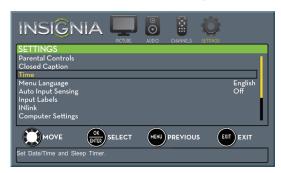

3 Press ▲ or ▼ to highlight **Time**, then press **ENTER**. The *SETTINGS* · *TIME* menu opens.

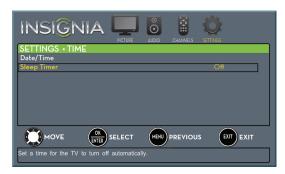

- **4** Press **△** or **▼** to highlight **Sleep Timer**, then press **ENTER**. A menu opens.
- 5 Press ▲ or ▼ to select the amount of time before your TV turns off automatically. You can select Off, 5, 10, 15, 30, 60, 90, 120, 180, or 240 minutes.

To turn off the sleep timer, select **Off**.

6 Press MENU to return to the previous menu, or press EXIT to close the menu.

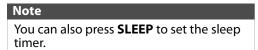

# **Adjusting menu settings**

# Selecting the menu language

Your TV can display the on-screen menu in English, French, or Spanish. When you set your TV up for the first time, the language was selected. You can change the menu language to a different language.

#### To select the menu language:

- 1 Press **MENU**. The on-screen menu opens.
- 2 Press ◀ or ▶ to highlight **SETTINGS**, then press ▼ or **ENTER**. The *SETTINGS* menu opens.

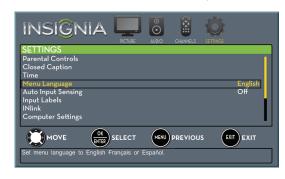

- 3 Press ▲ or ▼ to highlight Menu Language, then press ENTER. A menu opens.
- 4 Press ▲ or ▼ to highlight a language, then press ENTER. You can select English, Français, or Español.
- 5 Press **MENU** to return to the previous menu, or press **EXIT** to close the menu.

# **Turning Input Sensor on or off**

When the Input Sensor feature is turned on, your TV automatically detects which video jacks have devices connected to them. Your TV uses this information to determine what options you can select on the INPUT SOURCE list when you press INPUT.

#### To turn Input Sensor on or off:

- 1 Press **MENU**. The on-screen menu opens.
- 2 Press ◀ or ▶ to highlight **SETTINGS**, then press ▼ or **ENTER**. The *SETTINGS* menu opens.

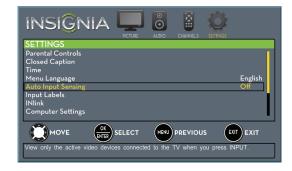

- 3 Press ▲ or ▼ to highlight Auto Input Sensing, then press ENTER. A menu opens.
- 4 Press ▲ or ▼ to select **On** (turns on the input sensor) or **Off** (turns off the input sensor).
- 5 Press **MENU** to return to the previous menu, or press **EXIT** to close the menu.

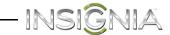

# Labeling an input source

You can add a label to an input source to make it easier to identify.

#### To label an input source:

- 1 Press MENU. The on-screen menu opens.
- 2 Press ◀ or ▶ to highlight **SETTINGS**, then press ▼ or **ENTER**. The *SETTINGS* menu opens.

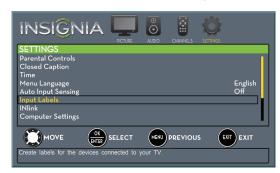

3 Press ▲ or ▼ to highlight Input Labels, then press ENTER. The SETTINGS · INPUT LABELS screen opens with the input source field highlighted.

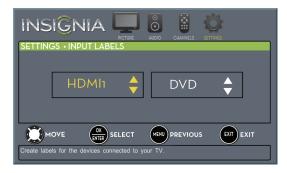

4 Press ▲ or ▼ to select the input source you want to label, then press ▶ to move to the label field.

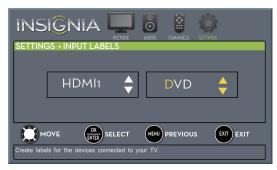

- **6** When you have completed the label, press **ENTER**.
- 7 Press MENU to save your label and return to the previous menu. The next time you press INPUT, your label will appear in the INPUT SOURCE list.
- 8 Press EXIT to close the menu.

# **Using INlink**

INlink lets you control HDMI CEC-compatible devices connected to the HDMI jacks on your TV using the remote control that came with your TV. To use INlink, you must set the **INlink Control** setting on the *SETTINGS-INLINK* menu to **On**.

#### Notes

- HDMI cables must be used to connect HDMI CEC-compatible devices to your TV
- The connected device's HDMI CEC feature must be turned on.
- If you connect an HDMI device that is not HDMI CEC-compatible, all the INlink Control features do not work.
- Depending on the connected HDMI device, the INlink Control feature may not work.

# **Turning INlink on or off**

#### To turn INlink on or off:

- 1 Press MENU. The on-screen menu opens.

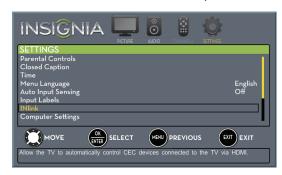

3 Press ▲ or ▼ to highlight INlink, then press ENTER. The SETTINGS · INlink menu opens.

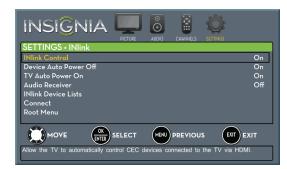

- 4 Press ▲ or ▼ to highlight INlink Control, then press ENTER.
- 5 Press ▲ or ▼ to highlight On or Off, then press ENTER.
- 6 Press **MENU** to return to the previous menu, or press **EXIT** to close the menu.

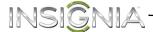

# **Turning Device Auto Power Off on or off**

When Inlink is turned on, **Device Auto Power Off** turns off HDMI CEC devices when you turn off your TV.

#### To turn Device Auto Power Off on or off:

- 1 Press **MENU**. The on-screen menu opens.
- 2 Press ◀ or ▶ to highlight **SETTINGS**, then press ▼ or **ENTER**. The *SETTINGS* menu opens.

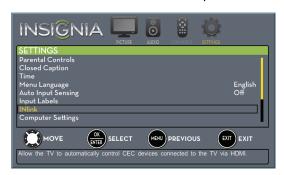

3 Press ▲ or ▼ to highlight INlink, then press ENTER. The SETTINGS · INlink menu opens.

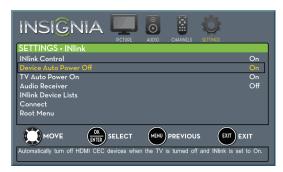

- 4 Press ▲ or ▼ to highlight Device Auto Power Off, then press ENTER.
- 5 Press ▲ or ▼ to highlight On (turns off the connected devices when you turn off your TV) or Off (does not turn off the connected devices when you turn off your TV), then press ENTER.
- **6** Press **MENU** to return to the previous menu, or press **EXIT** to close the menu.

# **Turning TV Auto Power On on or off**

When INlink is turned on and you turn on an HDMI CEC device, **TV Auto Power On** turns on your TV automatically.

#### To turn TV Auto Power On on or off:

- 1 Press **MENU**. The on-screen menu opens.
- 2 Press ◀ or ▶ to highlight **SETTINGS**, then press ▼ or **ENTER**. The *SETTINGS* menu opens.

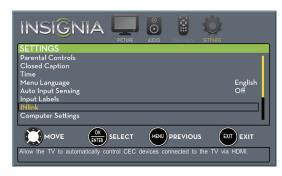

3 Press ▲ or ▼ to highlight INlink, then press ENTER. The SETTINGS · INlink menu opens.

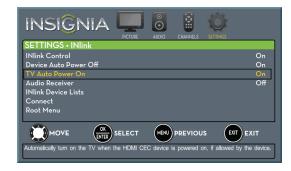

- **4** Press **△** or **▼** to highlight **TV Auto Power On**, then press **ENTER**.
- 5 Press ▲ or ▼ to highlight On (turns on your TV when you turn on the connected device) or Off (does not turn on your TV when you turn on the connected device), then press ENTER.
- 6 Press MENU to return to the previous menu, or press EXIT to close the menu.

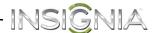

# **Turning Audio Receiver on or off**

When INlink is turned on and you have connected an audio receiver to your TV, turning on **Audio Receiver** lets you use your TV's remote control to control the volume on the audio receiver.

#### To turn Audio Receiver on or off:

- 1 Press **MENU**. The on-screen menu opens.
- 2 Press ◀ or ▶ to highlight **SETTINGS**, then press ▼ or **ENTER**. The *SETTINGS* menu opens.

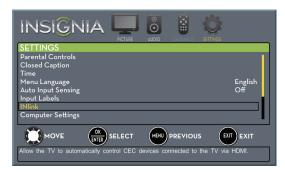

3 Press ▲ or ▼ to highlight INlink, then press ENTER. The SETTINGS · INlink menu opens.

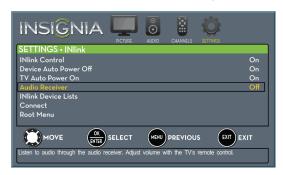

- 4 Press ▲ or ▼ to highlight Audio Receiver, then press ENTER.
- 5 Press ▲ or ▼ to highlight On (your TV's remote control controls the connected audio receiver's volume) or Off (your TV's remote control does not control the connected audio receiver's volume), then press ENTER.
- **6** Press **MENU** to return to the previous menu, or press **EXIT** to close the menu.

# Displaying a list of INlink-compatible (HDMI CEC) devices

You can display a list of HDMI CEC devices that are connected to your TV.

# To display a list of INlink-compatible (HDMI CEC) devices:

- 1 Press **MENU**. The on-screen menu opens.
- 2 Press ∢ or ▶ to highlight **SETTINGS**, then press ▼ or **ENTER**. The *SETTINGS* menu opens.

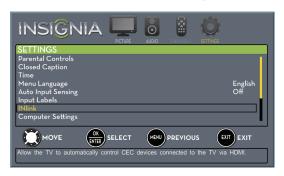

3 Press ▲ or ▼ to highlight INlink, then press ENTER. The SETTINGS · INlink menu opens.

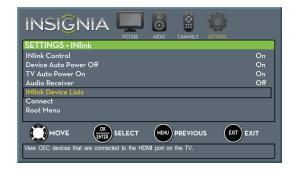

- 4 Press ▲ or ▼ to highlight INlink Device Lists, then press ENTER. A list of the HDMI CEC-compatible devices you have connected appears.
- 5 Press **MENU** to return to the previous menu, or press **EXIT** to close the menu.

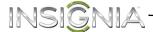

# Waking INlink-compatible (HDMI CEC) devices

When a connected INlink-compatible device is turned off (in standby mode), **Connect** wakes (turns on) the device.

# To wake INlink-compatible (HDMI CEC) devices:

- Press INPUT, press ▲ or ▼ to highlight the HDMI CEC device you want to wake, then press ENTER.
- 2 Press **MENU**. The on-screen menu opens.
- 3 Press ◀ or ▶ to highlight **SETTINGS**, then press ▼ or **ENTER**. The *SETTINGS* menu opens.

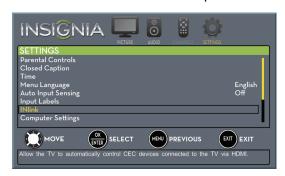

4 Press ▲ or ▼ to highlight INlink, then press ENTER. The SETTINGS · INlink menu opens.

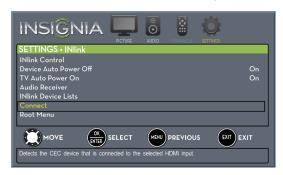

- 5 Press ▲ or ▼ to highlight Connect, then press ENTER. Your TV switches to the HDMI CEC device you selected.
- **6** Press **MENU** to return to the previous menu, or press **EXIT** to close the menu.

# Opening an INlink-compatible device's root menu

You can open an INlink-compatible device's root menu, then use your TV's remote control to control the device.

# To open an INlink-compatible device's root menu:

- 1 Press INPUT, press ▲ or ▼ to highlight the INlink device you want to control, then press ENTER.
- **2** Press **MENU**. The on-screen menu opens.
- 3 Press ◀ or ▶ to highlight **SETTINGS**, then press ▼ or **ENTER**. The *SETTINGS* menu opens.

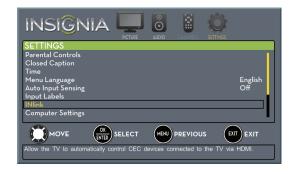

4 Press ▲ or ▼ to highlight INlink, then press ENTER. The SETTINGS · INlink menu opens.

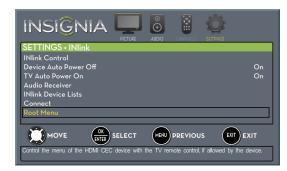

- 5 Press ▲ or ▼ to highlight Root Menu, then press ENTER. The device's root menu opens, and you can use your TV's remote control to control the device
- 6 Press MENU to return to the previous menu, or press EXIT to close the menu.

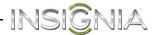

# Using a USB flash drive

You can connect a USB flash drive to your TV to view compatible JPEG pictures.

#### Notes

- Never remove the USB flash drive or turn off your TV while viewing JPEG pictures.
- The JPEG picture viewer only supports JPEG format images (with ".jpg" file extensions) and not all JPEG files are compatible with your TV.

# Switching to USB mode

#### To switch to USB mode:

- 1 Make sure that you have connected the USB flash drive to the USB port on your TV.
- 2 If your TV is turned on when you connect the USB flash drive, press ▲ or ▼ to highlight Yes in the message that appears, then press ENTER. The PHOTOS menu opens.

OR

If you connected the USB flash drive, then changed to a different video input source, press **INPUT** to open the *INPUT SOURCE* list, press ▲ or ▼ to highlight **USB** (**Photos**), then press **ENTER**. The *PHOTOS* menu opens.

#### Note

To exit USB mode, press **INPUT** to open the *INPUT SOURCE* list, then select another input source.

# **Browsing photos**

#### To browse photos:

1 Switch to USB mode. See "Switching to USB mode" on page 61. The PHOTOS menu opens.

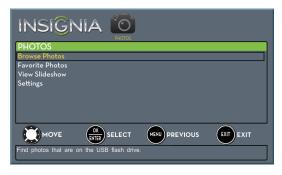

2 Press ▲ or ▼ to highlight Browse Photos, then press ENTER. The screen displays folder names and photo files stored on the USB flash drive in a thumbnail index with the first photo or folder highlighted. A control bar appears at the bottom of the screen.

#### Note

Photos are shown in the order they appear on the USB flash drive. They may not be listed in file name order.

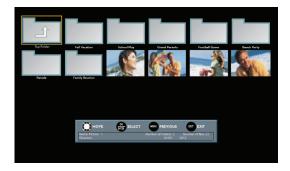

- **3** To navigate the thumbnail index screen, press:
  - ▲ ▼ ◀ or ▶ to browse through the files and folders.
  - **ENTER** to view a highlighted photo full-screen or open a highlighted folder.
  - MENU to open the PHOTOS menu.
  - FAVORITE to add or remove a photo from the favorite photo list. A heart appears on a photo that has been added to the favorite photo list.
  - Press **EXIT** to close the control bar.

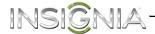

When a photo is displayed full-screen, a control bar appears at the bottom of the photo. The file name, picture resolution, size, and date are displayed on the bottom of the control bar. If you do not press a button within 10 seconds, the control bar closes. Press any button to open the control bar again.

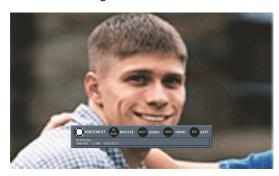

- 4 To navigate on the photo screen, press:
  - • to go to the previous photo.
  - ▶ to go to the next photo.
  - ENTER to rotate the photo clockwise.
  - ASPECT one or more times to enlarge the image by ×2, or ×4 or to select Fill (to fill the screen). You can press ▲ ▼ ◀ or ▶ to pan the photo.
  - **EXIT** to return to the thumbnail index.
  - MENU to return to the PHOTOS menu.

# **Viewing favorite photos**

After you created your favorite photo list, you can browse among your favorite photos quickly.

### To view favorite photos:

1 Switch to USB mode. See "Switching to USB mode" on page 61. The PHOTOS menu opens.

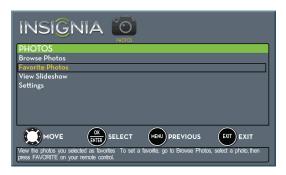

2 Press ▲ or ▼ to highlight Favorite Photos, then press ENTER. A thumbnail index of your favorite photos opens with a control bar at the bottom of the screen. A heart appears on a favorite photo.

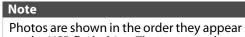

on the USB flash drive. They may not be listed in file name order.

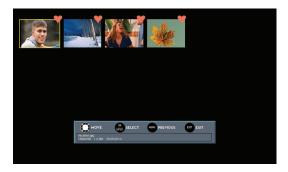

You select photos and navigate on the photo screen in the same way you do when you are browsing through photos. For more information, see "Browsing photos" on page 61.

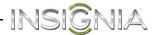

# Viewing photos in a slideshow

You can view your photos in a slideshow.

#### To view photos in a slideshow:

- 1 Switch to USB mode. See "Switching to USB mode" on page 61. The PHOTOS menu opens.
- 2 If the photos you want to view are in a folder on the USB flash drive, select the folder. For information about selecting a folder, see "Browsing photos" on page 61 or "Viewing favorite photos" on page 62.
- **3** Press **MENU**. The *PHOTOS* menu opens again.

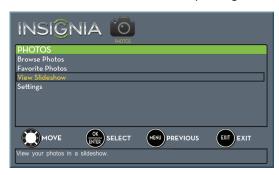

- 4 Press ▲ or ▼ to highlight View Slideshow, then press ENTER. A slideshow starts with the first photo in the current folder.
- **5** To control the slideshow, press:
  - **ENTER** to pause or start the slideshow.
  - **EXIT** to exit the slideshow and return to the thumbnail index.
  - MENU to go to the PHOTOS menu.

# **Customizing slideshow settings**

You can customize the slideshow settings, including **Repeat**, **Shuffle**, **Speed**, and **Transition**.

# To customize slideshow settings:

1 Switch to USB mode. See "Switching to USB mode" on page 61. The PHOTOS menu opens.

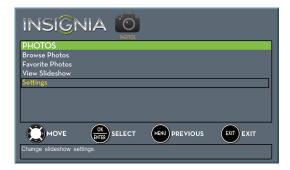

2 Press ▲ or ▼ to highlight Settings, then press ENTER. The PHOTOS · SETTINGS menu opens.

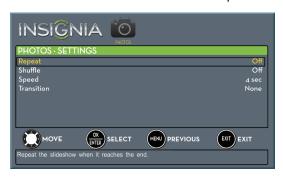

- 3 Press ▲ or ▼ to highlight an option, then press ENTER. You can select:
  - Repeat—Repeats the slideshow when it reaches the end. You can select On or Off.
  - **Shuffle**—Displays the slideshow photos in random order. You can select **On** or **Off**.
  - Speed—Sets the amount of time a photo is displayed before the slideshow moves to the next photo. You can select 4 Sec, 6 Sec, or 8 Sec
  - **Transition**—Selects the way photos transition when moving to the next file in the slideshow. You can select:
    - None—No transition effect.
    - Fade to Black—Fades the screen to black between photos.
    - **Vertical Wipe**—Wipes the screen from top to bottom between photos.
    - Horizontal Wipe—Wipes the screen from left to right between photos.
    - Random—Randomly selects a transition effect.
- 4 Press **EXIT** to close the menu.

# **Maintaining**

- Do not use your TV in areas that are too hot or too cold, because the cabinet may warp or the screen may malfunction. Your TV works best in temperatures that are comfortable to you.
- Storage temperatures are 32° to 122°F (0° to 50°C).
- Working temperatures are 41° to 104°F (5° to 40°C).
- Do not place your TV in direct sunlight or near a heat source.

# Cleaning the TV cabinet

Clean the cabinet with a soft, lint-free cloth. If the cabinet is especially dirty, moisten a soft, lint-free cloth in a weak detergent solution, squeeze the excess moisture from the cloth, then wipe the cabinet with the cloth. Use a clean cloth to dry the cabinet.

### Cleaning the TV screen

Clean the screen with a soft, lint-free cloth.

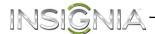

# **Troubleshooting**

#### Warning

Do not try to repair your TV yourself. Contact authorized service personnel.

# Restoring settings to the defaults

When you restore default settings, all the settings you have customized (including parental controls) are reset.

### To restore settings to the defaults:

- 1 Press MENU. The on-screen menu opens.
- 2 Press ◀ or ▶ to highlight **SETTINGS**, then press ▼ or **ENTER**. The *SETTINGS* menu opens.

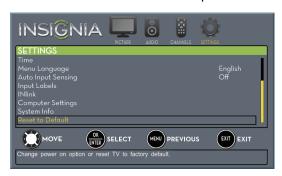

3 Press ▲ or ▼ to highlight Reset to Default, then press ENTER. The SETTINGS · RESET TO DEFAULT menu opens.

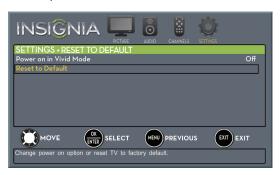

- **4** Press ▲ or ▼ to highlight **Reset to Default**, then press **ENTER**. A message asks if you want to reset all TV settings to the default settings.
- 5 Press ▲ or ▼ to select Yes (to reset) or No (to not reset), then press ENTER.
  - If you select **Yes**, the *TV SETUP* wizard opens.
- **6** Go through the *TV SETUP* wizard. For more information, see "Turning on your TV for the first time" on page 34.

# Viewing system information

You may need to view system information during troubleshooting.

#### To view system information:

- 1 Press **MENU**. The on-screen menu opens.
- 2 Press ◀ or ▶ to highlight **SETTINGS**, then press ▼ or **ENTER**. The *SETTINGS* menu opens.

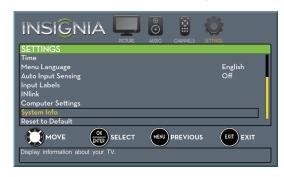

- 3 Press ▲ or ▼ to highlight System Info, then press ENTER. Information about the TV software version is displayed.
- **4** Press **MENU** to return to the previous menu, or press **EXIT** to close the menu.

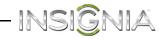

# Video and audio

| Problem                                                                    | Solution                                                                                                    |
|----------------------------------------------------------------------------|----------------------------------------------------------------------------------------------------|
| Picture does not fill the screen. There are black bars around the picture. | <ul> <li>Change the aspect ratio. An<br/>increasing amount of digital TV<br/>and movies are presented in<br/>wide screen (16:9). See the<br/>"Aspect Ratio" option in<br/>"Adjusting the TV picture" on<br/>page 39.</li> </ul>                                                                                                    |
| No picture (screen is not lit) and no sound.                               | <ul> <li>Press () on the TV or the remote control.</li> <li>Make sure that the Audio Only option is set to Off. See "Playing TV audio only" on page 43.</li> <li>Make sure that the video cables are connected securely to your TV.</li> <li>Adjust the contrast and brightness. See "Adjusting the TV picture" on page 39.</li> <li>Make sure that the power cord is plugged in.</li> <li>Make sure that the correct video input source is selected. See "Selecting the video input source" on page 36.</li> <li>Try another channel. The station may be experiencing problems.</li> <li>Make sure that the incoming signal is compatible.</li> <li>Make sure that the antenna or cable TV is connected correctly and securely. See "Connecting a cable or satellite box" on page 11 or "Connecting an antenna or cable TV (no box)" on page 16.</li> <li>Check the closed caption settings. Some TEXT modes can block the screen.</li> </ul> |

| Problem                                                       | Solution                                                                                                    |
|---------------------------------------------------------------|----------------------------------------------------------------------------------------------------|
| Dark, poor, or no picture (screen is lit), but sound is good. | <ul> <li>Try another channel. The station may be experiencing problems.</li> <li>Make sure that the antenna or cable TV is connected correctly and securely. See "Connecting a cable or satellite box" on page 11 or "Connecting an antenna or cable TV (no box)" on page 16.</li> <li>Adjust the brightness. See "Adjusting the TV picture" on page 39.</li> <li>Make sure that the correct picture mode is selected. See "Adjusting the TV picture" on page 39.</li> <li>If you are using an antenna, the digital channel signal may be low. To check the digital channel signal strength, see "Checking the digital signal strength" on page 47.</li> <li>If you are using an antenna and the signal strength is low, adjust the antenna or use a highly directional outdoor antenna or set-top antenna with a built-in amplifier.</li> <li>Make sure that the video cables are connected securely to your TV.</li> <li>The video cable(s) you are using may be bad. Try a new set.</li> <li>Try another channel. The station</li> </ul> |
| No color, dark picture, or color is not correct.              | <ul> <li>Try another channel. The station may be experiencing problems.</li> <li>Adjust the color settings. See "Adjusting the TV picture" on page 39.</li> <li>Make sure that the video cables are connected correctly and securely to your TV.</li> <li>Make sure that the antenna or cable TV is connected correctly and securely. See "Connecting a cable or satellite box" on page 11 or "Connecting an antenna or cable TV (no box)" on page 16.</li> <li>If you are using an antenna, the digital channel signal may be low. To check the digital channel signal strength, see "Checking the digital signal strength" on page 47.</li> <li>If you are using an antenna and the signal strength is low, adjust the antenna or use a highly directional outdoor antenna or set-top antenna with a built-in amplifier.</li> </ul>                                                                                                    |

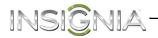

| Problem                                                                     | Solution                                                                                                    |
|-----------------------------------------------------------------------------|----------------------------------------------------------------------------------------------------|
| Only snow (noise) appears on the screen.                                    | <ul> <li>Try another channel. The station may be experiencing problems.</li> <li>Make sure that the antenna or cable TV is connected correctly and securely. See "Connecting a cable or satellite box" on page 11 or "Connecting an antenna or cable TV (no box)" on page 16.</li> <li>If you are using an antenna, the digital channel signal may be low. To check the digital channel signal strength, see "Checking the digital signal strength" on page 47.</li> <li>If you are using an antenna and the signal strength is low, adjust the antenna or use a highly directional outdoor antenna or set-top antenna with a built-in amplifier.</li> </ul> |
| Picture quality is good on some channels and poor on others. Sound is good. | <ul> <li>The problem may be caused by a poor or weak signal from the broadcaster or cable TV provider.</li> <li>If you connect to cable or satellite TV without a set-top box and experience poor picture quality, you may need to install a set-top box to improve signal reception and picture quality. Contact your cable or satellite TV provider about upgrading to a set-top box.</li> </ul>                                                                                                    |

| Problem                                       | Solution                                                                                                    |
|-----------------------------------------------|----------------------------------------------------------------------------------------------------|
| Dotted lines or stripes appear on the screen. | <ul> <li>Make sure that the antenna or cable TV is connected correctly and securely. See "Connecting a cable or satellite box" on page 11 or "Connecting an antenna or cable TV (no box)" on page 16.</li> <li>If you are using an antenna, the digital channel signal may be low. To check the digital channel signal strength, see "Checking the digital signal strength" on page 47.</li> <li>If you are using an antenna and the signal strength is low, adjust the antenna or use a highly directional outdoor antenna or set-top antenna with a built-in amplifier.</li> <li>Make sure that the video cables are connected securely to your TV.</li> <li>The video cable(s) you are using may be bad. Try a new set.</li> <li>Other devices (for example, a surround sound receiver, external speakers, fans, or hair dryers) may be interfering with your TV. Try turning off one device at a time to determine which device is causing interference. After you have determined which device is causing interference, move it further from the TV to eliminate the interference.</li> </ul> |
| Double images.                                | <ul> <li>Use a highly directional outdoor<br/>antenna, cable TV, or satellite<br/>TV.</li> </ul>                                                                                                    |
| The picture has a few bright or dark spots.   | <ul> <li>A few bright or dark spots on an<br/>LCD screen is normal. It does<br/>not affect the operation of<br/>your TV.</li> </ul>                                                                                                    |

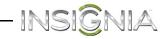

| Problem                     | Solution                                                                                                    |
|-----------------------------|----------------------------------------------------------------------------------------------------|
|                             |                                                                                                    |
| Good picture, but no sound. | <ul> <li>Increase the volume.</li> <li>Make sure that the sound is not muted.</li> <li>Make sure that you do not have headphones connected. When headphones are connected, no sound comes from the TV speakers.</li> <li>Make sure that the correct audio mode is selected.</li> <li>Make sure that the audio cables are connected correctly and securely to your TV.</li> <li>Make sure that the antenna or cable TV is connected correctly and securely. See "Connecting a cable or satellite box" on page 11 or "Connecting an antenna or cable TV (no box)" on page 16.</li> <li>If you are using an antenna, the digital channel signal may be low. To check the digital channel signal strength, see "Checking the digital signal strength" on page 47.</li> <li>The audio cable(s) you are using may be bad. Try a new set.</li> </ul> |
| Poor picture.               | <ul> <li>Make sure that the room is not too bright. Light reflecting off the screen can make the picture difficult to see.</li> <li>If an S-VHS camera or a camcorder is connected while another connected device is turned on, the picture may be poor. Turn off one or more devices.</li> </ul>                                                                                                    |
| Good sound, but poor color. | <ul> <li>Adjust the contrast, color, and<br/>brightness settings. See<br/>"Adjusting the TV picture" on<br/>page 39.</li> </ul>                                                                                                    |
| Audio noise.                | Other devices (for example, a surround sound receiver, external speakers, fans, or hair dryers) may be interfering with your TV. Try turning off one device at a time to determine which device is causing interference. After you have determined which device is causing interference, move it further from the TV to eliminate the interference.                                                                                                    |

| Problem                             | Solution                                                                                                    |
|-------------------------------------|----------------------------------------------------------------------------------------------------|
| No output from one of the speakers. | <ul> <li>Adjust the audio balance. See "Adjusting sound settings" on page 42.</li> <li>Make sure that the audio cables are connected correctly and securely to your TV.</li> </ul>                                                                    |
| After images appear.                | Do not display a still image,<br>such as a logo, game, or<br>computer image, for an<br>extended period of time. This<br>can cause a permanent<br>after-image to be burned into<br>the screen. This type of damage<br>is not covered by your warranty. |

# **Remote control**

| Problem                                                     | Solution                                                                                                    |  |
|-------------------------------------------------------------|----------------------------------------------------------------------------------------------------|--|
| Remote control does not work.                               | <ul> <li>Make sure that the power cord is correctly connected to your TV and a power outlet.</li> <li>Make sure that there are no obstructions between the remote control and the remote control sensor on the front of the TV.</li> <li>Point the remote control directly at the remote control sensor on your TV. For the location of the remote control sensor, see "Front" on page 7.</li> <li>The supplied batteries are wrapped tightly in clear plastic. Make sure that you have removed this plastic from the batteries.</li> <li>Make sure that the batteries are installed correctly. See "Installing remote control batteries" on page 33.</li> <li>Replace dead batteries with new batteries. See "Installing remote control batteries" on page 33.</li> </ul> |  |
| Trouble programming your existing universal remote control. | <ul> <li>See instructions and a table of common codes in "Programming universal remote controls" on page 72.</li> <li>Codes are subject to change. For up-to-date codes, go to www.insigniaproducts.com/remotecodes</li> <li>Replace dead batteries with new batteries. See "Installing remote control batteries" on page 33.</li> <li>Refer to the User Guide that accompanied your universal remote control and contact the manufacturer if problems persist.</li> </ul>                                                                                                    |  |

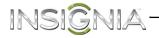

# General

| Problem                                                    | Solution                                                                                                    |
|------------------------------------------------------------|----------------------------------------------------------------------------------------------------|
| No power.                                                  | <ul> <li>Make sure that the power cord is correctly connected to your TV and a power outlet.</li> <li>Unplug the power cord, wait 60 seconds, then plug the cord back in and turn on your TV.</li> <li>Other devices (for example, a surround sound receiver, external speakers, fans, or hair dryers) may be interfering with your TV. Try turning off one device at a time to determine which device is causing interference. After you have determined which device is causing interference, move it further from the TV to eliminate the interference.</li> </ul> |
| "No signal"<br>error message is<br>displayed.              | <ul> <li>Press INPUT and make sure that you have selected the correct input for the device or service you are trying to use.</li> <li>If you are using a cable or satellite box, use the remote that came with that box to change channels.</li> <li>Make sure that you have the correct input selected to view channels from the cable or satellite box.</li> </ul>                                                                                                    |
| After Auto<br>Channel Search,<br>there are no<br>channels. | <ul> <li>Reception can vary by channel depending on the broadcast power level of a given station. Contact your cable or satellite TV provider.</li> <li>Make sure that the antenna or cable/satellite TV is connected securely to your TV.</li> <li>Try replacing the cable between the antenna/cable or cable/satellite box and your TV.</li> </ul>                                                                                                    |

| Problem                              | Solution                                                                                                    |
|--------------------------------------|----------------------------------------------------------------------------------------------------|
| One or more channels do not display. | <ul> <li>Make sure that the channels are not blocked. See "Setting parental control levels" on page 50.</li> <li>Make sure that the channels are not hidden. The channel may have been deleted from the channel list. You can tune to the channel by pressing the number buttons or you can add the channel back to the channel list. See "Hiding channels" on page 45.</li> <li>If you are using a cable or satellite box, use the remote that came with that box to change channels.</li> <li>Make sure that you have the correct input selected to view channels from the cable or satellite box.</li> <li>If you are using an antenna, the digital channel signal may be low. To check the digital channel signal strength, see "Checking the digital signal strength" on page 47.</li> </ul> |
| Password is lost.                    | Enter <b>9999</b> to access parental controls, then set a new password. See "Setting or changing the password" on page 48.                                                                                                    |
| Some settings cannot be accessed.    | <ul> <li>If a setting is grayed, the setting<br/>is not available in the current<br/>video input mode.</li> </ul>                                                                                                    |
| TV cabinet creaks.                   | When the TV is in use, the<br>temperature rises naturally and<br>may cause the cabinet to<br>expand or contract which can<br>cause a creaking noise. This is<br>not a malfunction.                                                                                                    |
| Control buttons do not work.         | <ul> <li>Make sure that the Button Lock option is set to Off. See "Locking control buttons" on page 49.</li> <li>Unplug the power cord, wait a few seconds, then plug the cord back in and turn on your TV.</li> </ul>                                                                                                    |
| TV keeps<br>turning off.             | Make sure that the sleep timer<br>is not turned on. See "Setting<br>the sleep timer" on page 56.                                                                                                    |
| A retail banner is displayed.        | You selected "Retail Mode" when you ran the TV setup wizard. Reset your TV to the factory defaults, then select Home Use Mode on the What is your viewing environment screen. See "Restoring settings to the defaults" on page 64.                                                                                                    |

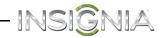

# INlink (CEC-compatible) device

| Problem                                                                      | Solution                                                                                                    |
|------------------------------------------------------------------------------|----------------------------------------------------------------------------------------------------|
| My TV is not<br>displaying the<br>video from the<br>connected CEC<br>device. | <ul> <li>Make sure that the HDMI cable is connected securely to your TV and the device.</li> <li>Make sure that the device is connected to your TV with an HDMI cable.</li> <li>Make sure that the device is a CEC device. See the documentation that came with the device for more information.</li> <li>Make sure that the correct video input source is selected. See "Selecting the video input source" on page 36.</li> <li>Make sure that the INlink feature is turned on. See "Turning INlink on or off" on page 57.</li> <li>Try adjusting the TV picture. See "Adjusting the TV picture" on page 39.</li> <li>If the device is not an Insignia device, it may not be compatible with your TV.</li> </ul>                                                                                                    |
| My TV is not playing the audio from the connected CEC device.                | <ul> <li>Make sure that the HDMI cable is connected securely to your TV and the device.</li> <li>Make sure that the device is connected to your TV with an HDMI cable.</li> <li>Make sure that the device is a CEC device. See the documentation that came with the device.</li> <li>Make sure that the TV volume is turned up and not muted.</li> <li>Try adjusting the TV sound. See "Adjusting sound settings" on page 42.</li> <li>Make sure that the TV speakers are turned on and not muted. See "Adjusting sound settings" on page 42.</li> <li>Make sure that the INlink feature is turned on. See "Turning INlink on or off" on page 57.</li> <li>If you have connected an HDMI CEC audio receiver, adjust the volume on the receiver. When your TV detects an audio receiver, the TV speakers turn off and sound plays through receiver speakers only.</li> <li>If the device is not an Insignia device, it may not be compatible with your TV.</li> </ul> |

| Problem                                                         | Solution                                                                                                    |
|-----------------------------------------------------------------|----------------------------------------------------------------------------------------------------|
| My TV's remote control does not control the device.             | <ul> <li>Make sure that there are no obstructions between the remote control and the remote control sensors on your TV and the device.</li> <li>If the device is not an Insignia device, all the buttons may not work.</li> <li>Make sure that the INlink feature is turned on. See "Turning INlink on or off" on page 57.</li> <li>If you are trying to control the volume on an HDMI CEC audio receiver using your TV remote control, make sure that the TV Speakers option on the Audio menu is set to On. See "Adjusting sound settings" on page 42.</li> <li>If you are trying to control the volume on an HDMI CEC audio receiver using your TV remote control, make sure that the Audio Receiver option on the INlink menu is set to On. See "Turning Audio Receiver on or off" on page 59.</li> <li>The device may not support this feature. See the documentation that came with the device for more information.</li> </ul> |
| The device does<br>not show up in<br>the INlink<br>Device list. | <ul> <li>Make sure that the device is turned on.</li> <li>Make sure that the HDMI cable is connected securely to your TV and the device.</li> <li>Make sure that the device is connected to your TV with an HDMI cable.</li> <li>Make sure that the INlink feature is turned on. See "Turning INlink on or off" on page 57.</li> <li>Make sure that the device is a CEC device. See the documentation that came with the device.</li> <li>If the device is not an Insignia device, it may not be compatible with your TV.</li> </ul>                                                                                                    |
| My device does<br>not turn off<br>when I turn off<br>my TV.     | <ul> <li>Make sure that the INlink feature is turned on. See "Turning INlink on or off" on page 57.</li> <li>Make sure that Device Auto Power Off is set to On on the INlink menu. See "Turning Device Auto Power Off on or off" on page 58.</li> <li>The device may not support this feature. See the documentation that came with the device for more information.</li> </ul>                                                                                                    |

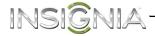

| Problem                                                                                                   | Solution                                                                                                    |
|----------------------------------------------------------------------------------------------------|----------------------------------------------------------------------------------------------------|
| My TV does not<br>turn on when I<br>turn on my<br>device.                                                 | <ul> <li>Make sure that the INlink feature is turned on. See "Turning INlink on or off" on page 57.</li> <li>Make sure that TV Auto Power On is set to On on the INlink menu. See "Turning TV Auto Power On on or off" on page 58.</li> <li>The device may not support this feature. See the documentation that came with the device for more information.</li> </ul> |
| The <b>Audio Receiver</b> setting on the <i>INlink</i> menu keeps turning back on after it is turned off. | When Audio Receiver is set to Off and INlink Control is set to On and you make an adjustment to the audio receiver (for example, turn the volume knob or press a button), Audio Receiver is automatically set to On. To prevent this from happening, turn off the INlink feature. See "Turning INlink on or off" on page 57.                                          |

| Problem                                                                                                    | Solution                                                                                                    |
|----------------------------------------------------------------------------------------------------|----------------------------------------------------------------------------------------------------|
| Two volume bars appear when adjusting the volume.                                                                                                    | When you adjust the volume on<br>the audio receiver or with the<br>TV remote control, a double<br>volume bar appears, one for the<br>TV volume and one for the<br>audio receiver volume. |
| I cannot select<br>the <b>Root Menu</b><br>option on the<br><i>INlink</i> menu.<br>OR<br>The device's<br>root menu does<br>not open when<br>I select <b>Root</b><br><b>Menu</b> on the<br><i>Inlink</i> menu. | The device may not support this feature. See the documentation that came with the device for more information.                                                                           |

# Note

If the problem is not solved by using these troubleshooting instructions, turn off your TV, then turn it on again.

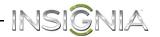

# **Specifications**

Specifications are subject to change without notice.

### **Dimensions and weight**

| Without stand | 29.1 × 17.4 × 3.4 in. (73.9 × 44.3 × 8.6 cm)<br>10.8 lbs. (4.9 kg) |
|---------------|--------------------------------------------------------------------|
| With stand    | 29.1 × 19.3 × 6.3 in. (73.9 × 49.1 × 16 cm)<br>11.6 lbs. (5.3 kg)  |

# Screen

| Screen size measured diagonally       | 31.5 in.           |
|---------------------------------------|--------------------|
| Display type                          | LED                |
| Screen refresh rate                   | 60Hz               |
| Display resolution                    | 720p               |
| Panel resolution                      | 1366 (H) × 768 (V) |
| Aspect ratio                          | 16:9               |
| Contrast ratio<br>(typical)–panel     | 2000:1             |
| Dynamic contrast ratio—<br>list value | 5500:1             |
| TV Brightness (minimum)<br>cd/m2      | 150 nits           |
| Comb filter                           | 3d y/c digital     |
| Response time                         | 6 ms               |
| Horizontal viewing angle              | 176°               |
| Vertical viewing angle                | 176°               |

# **Display resolutions**

| HDMI suggested resolutions            | 1080p, 1080i, 720p, 480p, 480i |
|---------------------------------------|--------------------------------|
| Component video suggested resolutions | 1080p, 1080i, 720p, 480p, 480i |

#### Tuner

| Analog  | NTSC                   |
|---------|------------------------|
| Digital | ATSC, 8-VSB, Clear-QAM |

# Inputs

|                                        | 2 (side)                           |
|----------------------------------------|------------------------------------|
| HDMI                                   | E-EDID compliant                   |
|                                        | HDCP compliant                     |
| Component video                        | 1 (back)                           |
|                                        | 1 (back)                           |
| Composite video                        | Shared with component Y            |
| Shared audio (component and composite) | Yes                                |
| S-Video                                | No                                 |
| PC/VGA                                 | 1 (back)                           |
| 3.5mm PC/DVI audio input               | 1 (back)                           |
|                                        | 1 (side)                           |
| DVI                                    | HDMI2/DVI jack                     |
|                                        | 1 (side)                           |
| USB                                    | Supports JPEG and firmware upgrade |
| Antenna/Cable                          | 1 (back)                           |

# Outputs

| Video                  | No                 |
|------------------------|--------------------|
| Analog audio/Headphone | 1 (side)           |
| Digital audio          | 1 (optical) (side) |
| WiFi                   | No                 |
| Ethernet               | No                 |

#### Audio

| Speakers | Number: 2             |
|----------|-----------------------|
|          | Watts per channel: 5W |

#### **Power**

| Power consumption | On: 45W<br>Standby: <1W |
|-------------------|-------------------------|
| Power input       | AC 120 V, 60Hz          |

#### Miscellaneous

| OSD languages           | English, French, Spanish       |
|-------------------------|--------------------------------|
| INlink                  | Yes                            |
| Game Mode               | No                             |
| ENERGY STAR qualified   | Yes                            |
| Internet connectable    | No                             |
| TV base screws          | Stand column to TV screen:     |
|                         | M4 type (12 mm length) (3 pcs) |
|                         | Base to stand column:          |
|                         | M4 type (12 mm length) (4 pcs) |
| V-Chip (version 2.0)    | Yes                            |
| Sleep timer             | Yes                            |
| Channel labeling        | Yes                            |
| VESA mount (mm)         |                                |
| (horizontal × vertical) | $200 \times 200$               |
| VESA mount screws       | M4 type                        |

#### Note

The length of the wall-mount screws vary depending on the wall-mount bracket you purchased. See the instructions that came with the wall-mount bracket for screw lengths.

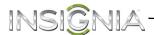

# Programming universal remote controls

You can operate your Insignia TV with a new or existing universal remote control.

#### To program a universal remote control:

- 1 See the table in "Common universal remote control codes" for common codes. If you have problems programming your remote or need a different remote control code, visit www.insigniaproducts.com/remotecodes for the latest remote control code information.
- 2 Follow your universal remote control's instructions to enter the TV code you found in Step 1.

### Tips

- If your universal remote control has a code search feature, run a code search to identify a code that matches your TV. See your universal remote control's instructions for details.
- If your universal remote control has a "Learn" feature, you can manually program it using the Insignia TV remote to "teach" the commands one at a time. See your universal remote control's instructions for details.

### For additional help and information:

- Visit: http://www.insigniaproducts.com/remotecodes
- Call technical support for the universal remote control or cable/satellite company of the remote/set-top box you are trying to program.
- Call the Insignia Customer Care Center 1-877-467-4289.

#### Common universal remote control codes

The following is a list of the most common remote control codes. Codes for other remote controls are available online at:

http://www.insigniaproducts.com/remotecodes

or check with your cable or satellite TV provider for the remote control code.

# Insignia TV codes for universal remote controls (for all Insignia TVs manufactured after Jan. 1, 2007)

| Universal remote control makes and models |                                                |  |
|-------------------------------------------|------------------------------------------------|--|
| One for All                               | 0054                                           |  |
| Phillips                                  | 0198, 0490                                     |  |
| RCA                                       | 135                                            |  |
| Sony                                      | 068, 069, 078, 096, 100, 164, 168, 229,<br>026 |  |

| Set-top box makes and models |                                                                                                    |
|------------------------------|----------------------------------------------------------------------------------------------------|
| Cablevision                  | 068, 069, 078, 096, 100, 164, 168, 229,<br>026                                                                    |
| Charter                      | 2002, 1204, 1423, 1517, 0171, 1963, 0463, 1463, 0842, 1326, 167, 415, 424, 450, 456, 461, 507, 523, 567, 577, 586 |
| Comcast                      | 10171, 11204, 11326, 11463, 11517,<br>11641, 11780, 11785, 11892, 11963,<br>12002                                 |
| Сох                          | 1326, 1463                                                                                                    |
| DirectTV                     | 10171, 11204, 11326, 11517, 11564,<br>11641, 11963, 12002                                                         |
| Dish Network                 | 720                                                                                                    |
| Time Warner                  | 400, 450, 461, 456, 10463, 1463, 0463                                                                             |
| TiVo                         | 0091                                                                                                    |
| Verizon                      | 0198, 0490                                                                                                    |

#### Tips

- The brand name is often visible on the front of the universal remote control, and the model number is often visible on the back.
- If your universal remote control isn't listed on the chart, refer to your universal remote control's instructions and try codes for the brands Orion, Emerson, Memorex, Sansui, Sylvania, or Zenith. You may need to try several codes before finding a match.

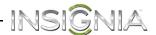

# **Legal notices**

#### **FCC Statement**

This device complies with Part 15 of the FCC Rules. Operation is subject to the following two conditions: (1) this device may not cause harmful interference, and (2) this device must accept any interference received, including interference that may cause undesired operation.

This equipment has been tested and found to comply with the limits for a Class B digital device, pursuant to Part 15 of the FCC Rules. These limits are designed to provide reasonable protection against harmful interference in a residential installation. This equipment generates, uses and can radiate radio frequency energy and, if not installed and used in accordance with the instructions, may cause harmful interference to radio communications. However, there is no guarantee that interference will not occur in a particular installation. If this equipment does cause harmful interference to radio or television reception, which can be determined by turning the equipment off and on, the user is encouraged to try to correct the interference by one or more of the following measures:

- Reorient or relocate the receiving antenna.
- Increase the separation between the equipment and receiver.
- Connect the equipment into an outlet on a circuit different from that to which the receiver is connected.
- Consult the dealer or an experienced radio/TV technician for help.

#### Warnina

Changes or modifications not expressly approved by the party responsible for compliance could void the user's authority to operate the equipment.

#### Cables

Connections to this device must be made with shielded cables with metallic RF/EMI connector hoods to maintain compliance with FCC Rules and Regulations.

#### **Canadian Notice**

CAN ICES-3 (B)/NMB-3(B)

Standard Television Receiving Apparatus — Appareil de réception télévision ordinaire, Canada BETS-7 / NTMR-7

#### IC Statement

This device complies with Industry Canada licence—exempt RSS standard(s).

Operation is subject to the following two conditions: (1) this device may not cause interference, and (2) this device must accept any interference, including interference that may cause undesired operation of the device.

This equipment complies with IC radiation exposure limits set forth for an uncontrolled environment.

### **Dolby License Notice and Trademark Acknowledgement**

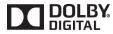

DOLBY Manufactured under license from Dolby Laboratories. Dolby and the double-D symbol are trademarks of Dolby Laboratories.

#### **HDMI**

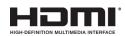

The terms HDMI and HDMI High-Definition Multimedia Interface, and the HDMI Logo are trademarks or registered trademarks of HDMI Licensing LLC in the United States and other countries.

#### **Energy Star**

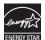

Your Insignia TV is ENERGY STAR® qualified in the "Energy Savings" mode. It meets strict energy efficiency guidelines set by the U.S. Environmental Protection Agency and Department of Energy. ENERGY STAR is a joint program of these government agencies, designed to promote energy efficient products and practices. Changes to certain features, settings, and functionalities of this TV (i.e. Picture, Sound) can increase or change the power consumption. Depending upon such changed settings, the power consumption may exceed the limits required for the ENERGY STAR qualification in the "Energy Savings" mode.

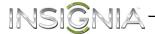

# One-year limited warranty - Insignia Televisions

#### **Definitions:**

Insignia Products ("Insignia") warrants to you, the original purchaser of this new Insignia-branded television ("Product"), that the Product shall be free of defects in the original manufacturer of the material or workmanship for a period of one (1) year from the date of your purchase of the Product ("Warranty Period"). For this warranty to apply, your Product must be purchased in the United States or Canada from a Best Buy or Future Shop authorized dealer of Insignia brand products only that are packaged with this warranty statement.

#### How long does the coverage last?

The Warranty Period lasts for 1 year (365 days) from the date you purchased the Product. Your purchase date is printed on the receipt you received with the Product.

#### What does this warranty cover?

During the Warranty Period, if the original manufacture of the material or workmanship of the Product is determined to be defective by an authorized Insignia repair center or store personnel, Insignia will (at its sole option): (1) repair the Product with new or rebuilt parts; or (2) replace the Product at no charge with new or rebuilt comparable products or parts. Products and parts replaced under this warranty become the property of Insignia and are not returned to you. If service of Products or parts are required after the Warranty Period expires, you must pay all labor and parts charges. This warranty lasts as long as you own your Insignia Product during the Warranty Period. Warranty coverage terminates if you sell or otherwise transfer the Product.

#### How to obtain warranty service?

If you purchased the Product at a Best Buy or Future Shop retail store location and your television Product has a screen size of less than 42 inches, please take your original receipt and the Product to any Best Buy or Future Shop store. Make sure that you place the Product in its original packaging or packaging that provides the same amount of protection as the original packaging. If you purchased the Product from a Best Buy or Future Shop online web site, mail your original receipt and the Product to the address listed on the web site. Make sure that you put the Product in its original packaging or packaging that provides the same amount of protection as the original packaging.

To obtain in-home warranty service for a television with a screen 42 inches or larger, in the United States call 1-888-BESTBUY, Canada call 1-866-BESTBUY for Future Shop call 1-800-663-2275. Call agents will diagnose and correct the issue over the phone or will have an Insignia-approved repair technician dispatched to your home.

### Where is the warranty valid?

This warranty is valid only in the United States and Canada at Best Buy or Future Shop branded retail stores or websites to the original purchaser of the product in the county where the original purchase was made.

#### What does the warranty not cover?

This warranty does not cover:

- Customer instruction/education
- Installation
- · Set up adjustments
- Cosmetic damage
- Damage due to acts of God, such as power surges
- Accident(s)
- Misuse, unintentional or intentional
- Abuse, unintentional or intentional
- Negligence
- Commercial purposes/use, including but not limited to use in a place of business or in communal areas of a multiple dwelling condominium or apartment complex, or otherwise used in a place of other than a private home.
- Modification of any part of the Product, including the antenna
- Plasma display panel damaged by static (non-moving) images applied for lengthy periods (burn-in).
- Damage due to incorrect operation or maintenance
- Connection to an incorrect voltage or power supply

- Outages, static or other problems with over -the-air reception of television broadcast signals.
- Attempted repair by any person not authorized by Insignia to service the Product
- Products sold "as is" or "with all faults"
- Consumables, including but not limited to batteries (i.e. AA, AAA, C etc.)
- Products where the factory applied serial number has been altered or removed
- Loss or Theft of this product or any part of the product
- Failures or Damage caused by any contact including but not limited to liquids, gels or pastes.
- Up to three (3) pixel failures (dots that are dark or incorrectly illuminated) grouped in an area smaller than one tenth (1/10) of the display size or up to five (5) pixel failures throughout the display. (Pixel based displays may contain a limited number of pixels that may not function normally.)
- Problems with delay in motion or action of video images while playing first-person style video games.

REPAIR REPLACEMENT AS PROVIDED UNDER THIS WARRANTY IS YOUR EXCLUSIVE REMEDY FOR BREACH OF WARRANTY. INSIGNIA SHALL NOT BE LIABLE FOR ANY INCIDENTAL OR CONSEQUENTIAL DAMAGES FOR THE BREACH OF ANY EXPRESS OR IMPLIED WARRANTY ON THIS PRODUCT, INCLUDING, BUT NOT LIMITED TO, LOST DATA, LOSS OF USE OF YOUR PRODUCT, LOST BUSINESS OR LOST PROFITS. INSIGNIA PRODUCTS MAKES NO OTHER EXPRESS WARRANTIES WITH RESPECT TO THE PRODUCT, ALL EXPRESS AND IMPLIED WARRANTIES FOR THE PRODUCT, INCLUDING, BUT NOT LIMITED TO, ANY IMPLIED WARRANTIES OF AND CONDITIONS OF MERCHANTABILITY AND FITNESS FOR A PARTICULAR PURPOSE, ARE LIMITED IN DURATION TO THE WARRANTY PERIOD SET FORTH ABOVE AND NO WARRANTIES, WHETHER EXPRESS OR IMPLIED, WILL APPLY AFTER THE WARRANTY PERIOD. SOME STATES, PROVINCES AND JURISDICTIONS DO NOT ALLOW LIMITATIONS ON HOW LONG AN IMPLIED WARRANTY LASTS, SO THE ABOVE LIMITATION MAY NOT APPLY TO YOU. THIS WARRANTY GIVES YOU SPECIFIC LEGAL RIGHTS, AND YOU MAY ALSO HAVE OTHER RIGHTS, WHICH VARY FROM STATE TO STATE OR PROVINCE TO PROVINCE.

Contact Insignia:

For customer service please call 1-877-467-4289

www.insigniaproducts.com

Distributed by Best Buy Purchasing, LLC 7601 Penn Avenue South, Richfield, Minnesota, U.S.A. 55423-3645

© 2013 BBY Solutions, Inc.

All rights reserved. INSIGNIA is a trademark of BBY Solutions, Inc. Registered in some countries. All other products and brand names are trademarks of their respective owners.

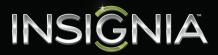

www.insigniaproducts.com

(877) 467-4289

Distributed by Best Buy Purchasing, LLC
7601 Penn Avenue South, Richfield, MN 55423-3645 USA
© 2013 BBY Solutions, Inc.
All rights reserved. INSIGNIA is a trademark of BBY Solutions, Inc. Registered in some countries.
All other products and brand names are trademarks of their respective owners.

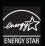

Free Manuals Download Website

http://myh66.com

http://usermanuals.us

http://www.somanuals.com

http://www.4manuals.cc

http://www.manual-lib.com

http://www.404manual.com

http://www.luxmanual.com

http://aubethermostatmanual.com

Golf course search by state

http://golfingnear.com

Email search by domain

http://emailbydomain.com

Auto manuals search

http://auto.somanuals.com

TV manuals search

http://tv.somanuals.com